# **AVM ISDN-Controller AVM ISDN-Controller C4** H andbuch

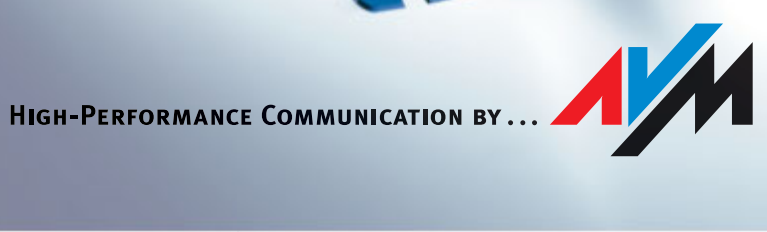

### **AVM ISDN-Controller C4**

Diese Dokumentation und die zugehörigen Programme sind urheberrechtlich geschützt. Dokumentation und Programme sind in der vorliegenden Form Gegenstand eines Lizenzvertrages und dürfen ausschließlich gemäß den Vertragsbedingungen verwendet werden. Der Lizenznehmer trägt allein das Risiko für Gefahren und Qualitätseinbußen, die sich bei Einsatz des Produktes eventuell ergeben.

Diese Dokumentation und die zugehörigen Programme dürfen weder ganz noch teilweise in irgendeiner Form oder mit irgendwelchen Mitteln übertragen, reproduziert oder verändert werden, noch dürfen sie in eine andere natürliche oder Maschinensprache übersetzt werden. Hiervon ausgenommen ist die Erstellung einer Sicherungskopie für den persönlichen Gebrauch. Eine Weitergabe der Ihnen hiermit überlassenen Informationen an Dritte ist nur mit schriftlicher Zustimmung der AVM Berlin erlaubt.

Alle Programme und die Dokumentation wurden mit größter Sorgfalt erstellt und nach dem Stand der Technik auf Korrektheit überprüft. Für die Qualität, Leistungsfähigkeit sowie Marktgängigkeit des Produkts zu einem bestimmten Zweck, der von dem durch die Produktbeschreibung abgedeckten Leistungsumfang abweicht, übernimmt AVM Berlin weder ausdrücklich noch implizit die Gewähr oder Verantwortung.

Für Schäden, die sich direkt oder indirekt aus dem Gebrauch der Dokumentation oder der übrigen Programme ergeben, sowie für beiläufige Schäden oder Folgeschäden ist AVM nur im Falle des Vorsatzes oder der groben Fahrlässigkeit verantwortlich zu machen. Für den Verlust oder die Beschädigung von Hardware oder Software oder Daten infolge direkter oder indirekter Fehler oder Zerstörungen, sowie für Kosten, einschließlich der Kosten für ISDN-, GSM- und ADSL-Verbindungen, die im Zusammenhang mit den gelieferten Programmen und der Dokumentation stehen und auf fehlerhafte Installationen, die von AVM nicht vorgenommen wurden, zurückzuführen sind, sind alle Haftungsansprüche ausdrücklich ausgeschlossen.

Die in dieser Dokumentation enthaltenen Informationen und die zugehörigen Programme können ohne besondere Ankündigung zum Zwecke des technischen Fortschritts geändert werden.

Wir bieten Ihnen als Hersteller dieses Originalprodukts eine Herstellergarantie. Die Garantiebedingungen finden Sie auf der beiliegenden Produkt-CD in der Datei GARANTIE.PDF im Ordner SOFTWARE/INFO/DEUTSCH.

Der Product Identification Code ist Bestandteil der Lizenzvereinbarung.

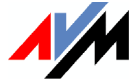

#### **© AVM GmbH 2004. Alle Rechte vorbehalten. Stand der Dokumentation 10/2004**

AVM Audiovisuelles Marketing und Computersysteme GmbH Alt-Moabit 95

AVM Computersysteme Vertriebs GmbH Alt-Moabit 95

10559 Berlin 10559 Berlin

AVM ISDN-Controller C4 Support-Telefon: + 49/ (0) 30/390 04 405 [AVM im Internet: www.avm.de](http://www.avm.de)

*Warenzeichen: Soweit nicht anders angegeben, sind alle genannten Markenzeichen gesetzlich geschützte Marken der AVM GmbH. Dies gilt insbesondere für Produktnamen und Logos. Microsoft, Windows und das Windows Logo sind Marken der Microsoft Corporation in den USA und/oder anderen Ländern. Bluetooth ist eine Marke der Bluetooth SIG, Inc. und lizenziert an die AVM GmbH. Alle anderen Produkt- und Firmennamen sind Marken der jeweiligen Inhaber.*

# **Inhalt**

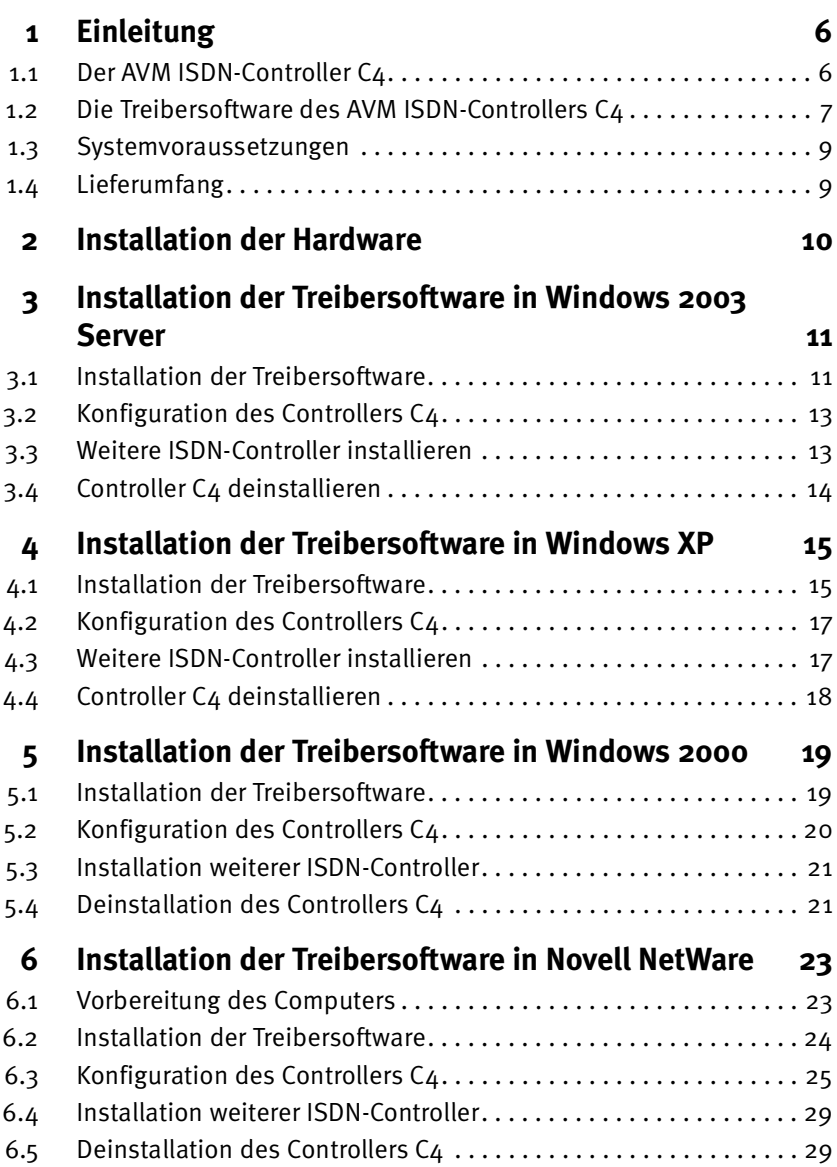

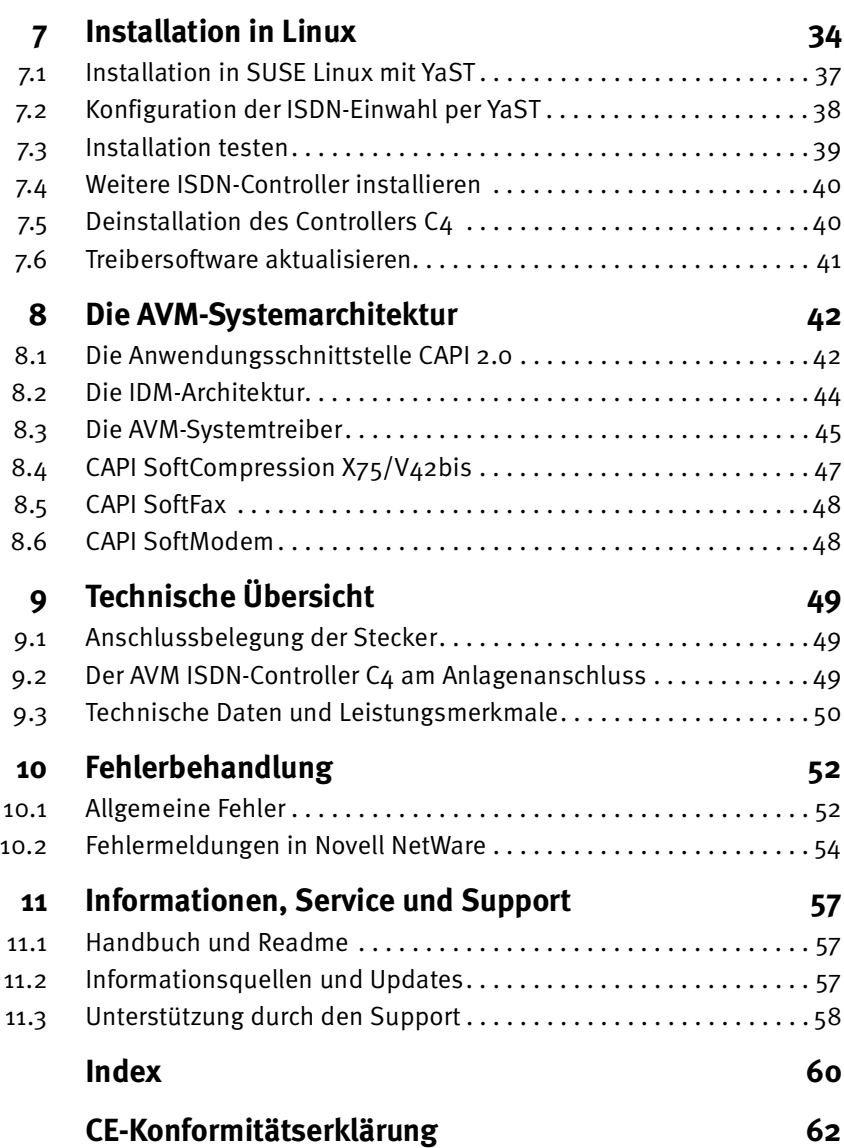

# **Konventionen im Handbuch**

Um wichtige Informationen herauszustellen, werden folgende Hervorhebungen und Symbole verwendet:

### **Hervorhebungen**

Nachfolgend finden Sie einen Überblick über die in diesem Handbuch verwendeten Hervorhebungen.

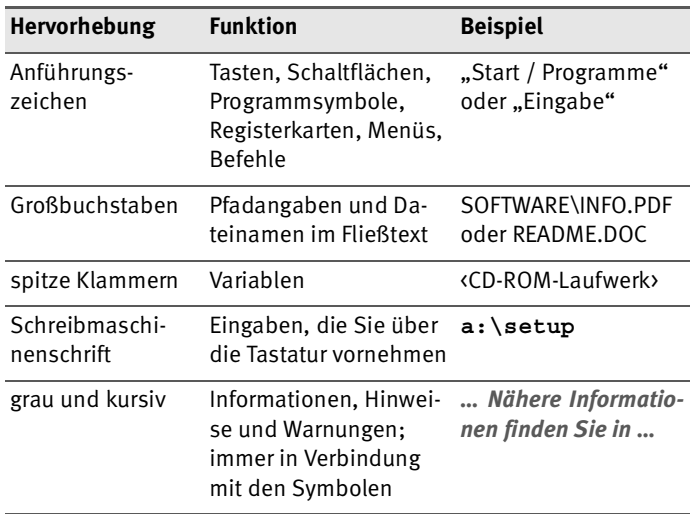

### **Symbole**

Im Handbuch werden die folgenden grafischen Symbole verwendet, die immer in Verbindung mit grau und kursiv gedrucktem Text erscheinen:

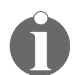

*Dieses Zeichen weist Sie auf nützliche Hinweise und zusätzliche Informationen hin.*

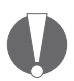

*Das Ausrufezeichen kennzeichnet Abschnitte, die wichtige Informationen enthalten.*

# <span id="page-5-0"></span>**1 Einleitung**

Der AVM ISDN-Controller C4 ist die ideale Lösung für alle, die mehr als einen ISDN-Basisanschluss benötigen. Ausgerüstet mit einem Hochleistungsprozessor und eigenem Hauptspeicher, kann er für Kommunikationsaufgaben jeder Art eingesetzt werden. Für die digitale Kommunikation stehen alle gebräuchlichen Protokolle zur Verfügung. Analoge Verbindungen sind mit Modem und Faxgeräten möglich. Dabei können Faxe auf acht Kanälen gleichzeitig gesendet und empfangen werden.

<span id="page-5-2"></span>In einem Computer können bis zu vier aktive AVM ISDN-Controller gleichzeitig eingesetzt werden, so dass Sie bei wachsendem Kommunikationsbedarf Ihres Unternehmens weitere ISDN-Controller hinzufügen können. Damit sind Ihre Investitionen in ISDN-Hardware langfristig gesichert. Eine Mischbestückung des Computers mit anderen aktiven AVM ISDN-Controllern für den PCI-Bus ist ebenfalls möglich.

# <span id="page-5-1"></span>**1.1 Der AVM ISDN-Controller C4**

Der Controller C4 ist ein aktiver ISDN-Controller mit eigenem leistungsstarken Prozessor und eigenem Hauptspeicher. Architektur und verwendete Technologien sind auf die besonderen Gegebenheiten in Servern abgestimmt.

Die Treibersoftware für den Controller C4 unterstützt alle wichtigen Kommunikationsprotokolle. Dies gewährleistet eine reibungslose Kommunikation im ISDN und mit Gegenstellen im Mobilfunknetz GSM, im analogen Netz und in anderen digitalen Netzen.

Mit dem Controller C4 können Sie vier ISDN-Basisanschlüsse mit einem Computer verbinden. Sie benötigen nicht mehr vier Steckplätze und viermal Systemressourcen, um acht ISDN-B-Kanäle zu nutzen. Der Controller C4 benötigt dafür nur noch einen Steckplatz und einmal Systemressourcen.

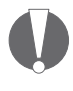

<span id="page-5-3"></span>Die S<sub>o</sub>-Anschlüsse können unabhängig voneinander konfi*guriert werden. Beachten Sie daher bei der Installation und* Konfiguration die Reihenfolge der S<sub>o</sub>-Anschlüsse.

Die folgende Abbildung ist eine schematische Darstellung des Controllers C4. Sie zeigt Ihnen die Nummerierung der S<sub>o</sub>-Anschlüsse.

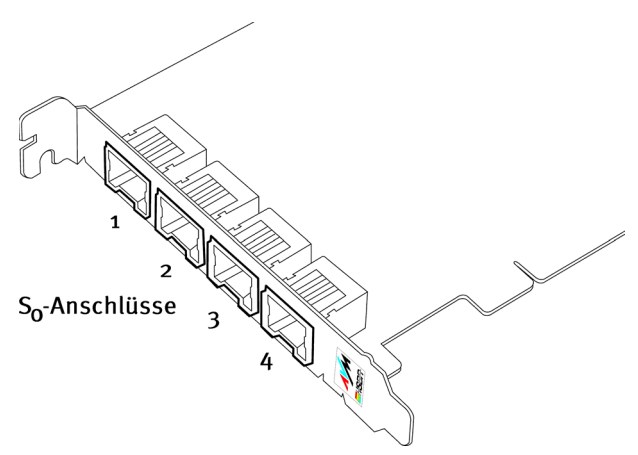

<span id="page-6-1"></span>Die Nummerierung der S<sub>o</sub>-Anschlüsse des Controllers C4

### <span id="page-6-0"></span>**1.2 Die Treibersoftware des AVM ISDN-Controllers C4**

Aufgabe der Treibersoftware ist die Steuerung der Kommunikationsabläufe und der Datenübertragung.

Die Treibersoftware wird von der Festplatte des Computers in den ISDN-Controller geladen. Dieses Verfahren stellt sicher, dass Aktualisierungen der Treibersoftware stets ohne besonderen Aufwand möglich sind. Damit können jederzeit neue Leistungsmerkmale hinzugefügt oder angepasst werden, ohne dass Eingriffe in die Hardware des Controllers C4 notwendig sind.

#### **CAPI (COMMON-ISDN-API)**

Mit der Treibersoftware des Controllers C4 wird auf dem Computer die Anwendungsschnittstelle CAPI 2.0 zur Verfügung gestellt. Diese von der internationalen Standardisierungsorganisation ETSI spezifizierte Schnittstelle garantiert die universelle Austauschbarkeit von Anwendungen für die Nutzung der ISDN-Dienste Daten-, Fax- und Sprachübertragung. Damit kann der Controller C4 mit einer großen Palette von ISDN-Anwendungen, die auf CAPI 2.0 basieren, eingesetzt werden.

Weitere Informationen zu CAPI 2.0 erhalten Sie im Abschnitt ["Die Anwendungsschnittstelle CAPI 2.0" auf Seite 42.](#page-41-2)

#### **Unterstützte Protokolle**

Die Treibersoftware des Controllers C4 unterstützt das internationale D-Kanal-Protokoll DSS1 (Euro-ISDN).

Die Treiber für das D-Kanal-Protokoll sind standardmäßig im Lieferumfang enthalten. Sie können aber auch vom AVM Data Call Center oder über die AVM-Seiten im Internet herunter geladen werden (siehe Kapitel ["Informationsquellen und Up](#page-56-3)[dates" auf Seite 57](#page-56-3)). Für den B-Kanal unterstützt die Treibersoftware z.B. die allgemeinen Telematikprotokolle X.75, X.25, HDLC transparent sowie V.110 und V.120.

Die Treibersoftware kann Daten nach dem Standard V.42bis komprimieren. Nähere Informationen zur automatischen Da-tenkompression finden Sie im Abschnitt ["CAPI SoftCompres](#page-46-1)[sion X75/V42bis" auf Seite 47](#page-46-1).

Darüber hinaus unterstützt die Treibersoftware analoge Dienste wie Fax Gruppe 3 und Modem. Details erfahren Sie in den Abschnitten ["CAPI SoftFax" auf Seite 48](#page-47-2) und ["CAPI Soft-](#page-47-3)[Modem" auf Seite 48.](#page-47-3)

#### **Unterstützte Betriebssysteme**

<span id="page-7-0"></span>Die Treibersoftware für den AVM ISDN-Controller C4 ist für folgende Betriebssysteme erhältlich:

Windows 2003 Server, Windows XP, Windows 2000, Novell NetWare ab 4.11 und Linux

## <span id="page-8-0"></span>**1.3 Systemvoraussetzungen**

- Computer mit Intel Pentium-Prozessor oder kompatiblem Prozessor
- ein freier PCI-Steckplatz entsprechend Spezifikation 2.1<br>• Retriebssystem Windows 2002 Server Windows XP
- Betriebssystem Windows 2003 Server, Windows XP, Windows 2000, Novell NetWare ab 4.11 oder Linux
- bis zu vier ISDN-Basisanschlüsse

# <span id="page-8-1"></span>**1.4 Lieferumfang**

<span id="page-8-2"></span>Zum Lieferumfang gehören:

- AVM ISDN-Controller C4 (Einsteckkarte für den PCI-Bus)
- 4 Anschlusskabel mit RJ45-Stecker, 6m<br>● Handbuch AVM ISDN-Controller C4
- Handbuch AVM ISDN-Controller C4<br>• CD-ROM mit allen Installationspr
- CD-ROM mit allen Installationsprogrammen und den AVM ISDN-Tools

Die CD-ROM enthält:

- **Treibersoftware für Windows 2003 Server, Windows XP,** Windows 2000, Novell NetWare ab 4.11 und Linux
- AVM Systemtreiber
	- **–** AVM ISDN CAPI Port-Treiber
	- **–** AVM NDIS WAN CAPI-Treiber
	- **–** AVM ISDN TAPI Services for CAPI
- AVM ISDN-Tools

Die AVM ISDN-Tools sind eine Sammlung von ISDN-Anwendungsprogrammen, basierend auf CAPI 2.0. Sie enthalten beispielsweise das Programm "Connect32" zur komfortablen Datenübertragung im ISDN. Zur Installation und Bedienung schauen Sie bitte im zugehörigen Handbuch auf der CD-ROM nach.

Handbuch AVM ISDN-Tools im PDF-Format

Weitere CAPI-basierte Anwendungen, zum Beispiel AVM ISDN Access Server oder Programme anderer Hersteller, sind im Fachhandel erhältlich.

# <span id="page-9-1"></span><span id="page-9-0"></span>**2 Installation der Hardware**

Bauen Sie zunächst den Controller C4 in den Computer ein und installieren Sie anschließend die Treibersoftware.

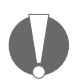

Der Controller C<sub>4</sub> verfügt über vier S<sub>o</sub>-Anschlüsse. Die ein*zelnen Anschlüsse können unabhängig voneinander konfiguriert werden. Beachten Sie daher bitte für die Installation* und Konfiguration die Reihenfolge der S<sub>o</sub>-Anschlüsse (siehe *Abbildung [Seite 7](#page-6-1)).*

Zum Einbau des Controllers C4 gehen Sie wie folgt vor:

- 1. Schalten Sie den Computer und alle angeschlossenen Einheiten aus und ziehen Sie die Netzstecker.
- 2. Öffnen Sie den Computer. Fassen Sie einmal kurz an das Computergehäuse, um eventuelle elektrostatische Aufladungen abzuleiten.
- 3. Wählen Sie einen passenden PCI-Steckplatz, entfernen Sie das Steckplatzblech und stecken Sie den Controller C4 in den gewählten Steckplatz ein.

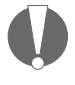

*Für die Installation in Novell NetWare: Notieren Sie sich, in welchen Steckplatz Sie den Controller C4 einbauen. Diese Information benötigen Sie für die Konfiguration des Controllers C4.*

- 4. Schrauben Sie das Steckplatzblech des Controllers C4 am Computer fest.
- 5. Schließen Sie den Computer und stecken Sie die Netzstecker wieder ein.
- 6. Verbinden Sie die  $S_0$ -Anschlüsse mit der ISDN-Dose. Die mitgelieferten Verbindungskabel sind an beiden Enden mit einem RJ45-Stecker versehen. Stecken Sie jeweils ein Ende in die ISDN-Dose, das andere in den Anschluss am Controller C4.

Damit ist die Installation der Hardware abgeschlossen.

Die Vorgehensweise bei der Installation der Treibersoftware ist für die einzelnen Betriebssysteme unterschiedlich. Bitte beachten Sie dazu die jeweilige Installationsanweisung in den folgenden Kapiteln.

# <span id="page-10-3"></span><span id="page-10-0"></span>**3 Installation der Treibersoftware in Windows 2003 Server**

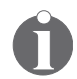

<span id="page-10-4"></span><span id="page-10-2"></span>*In Windows lässt sich die Darstellung von Menüs und Ordnern ändern. Die folgenden Anleitungen beziehen sich immer auf den Auslieferungszustand von Windows 2003 Server.*

Für den Einsatz in Microsoft Windows 2003 Server werden speziell entwickelte Treiber mitgeliefert. Die Treiber-Architektur entspricht der Architektur des Microsoft Win 32 Driver Models (WDM). Dieser echte 32-Bit-Gerätetreiber bietet volle Unterstützung für alle Leistungsmerkmale von Windows 2003 Server.

Die mitgelieferte CAPI 2.0 unterstützt sowohl 16-Bit- als auch 32-Bit-Anwendungen sowie Anwendungen für die Schnittstelle zum Gerätetreiber. Anwendungen in DOS-Boxen werden nicht unterstützt. Informationen zur CAPI finden Sie im Abschnitt ["Die Anwendungsschnittstelle CAPI 2.0" auf](#page-41-2) [Seite 42.](#page-41-2)

# <span id="page-10-1"></span>**3.1 Installation der Treibersoftware**

Nachdem Sie den Controller C4 in den Computer eingebaut haben, gehen Sie folgendermaßen vor:

- 1. Schalten Sie Ihren Computer ein.
- 2. Die Treibersoftware für den Controller C4 ist bereits in Windows 2003 Server enthalten und wird beim Starten des Computers automatisch installiert.

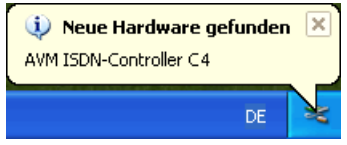

*AVM ISDN-Controller C4 gefunden* 

In der Task-Leiste wird angezeigt, dass der Controller C4 gefunden und installiert wurde. Diese Meldung wird nach einigen Sekunden wieder ausgeblendet.

Es erscheint die Meldung, dass die neu installierte Hardware jetzt verwendet werden kann. Damit ist die Installation der Treibersoftware für den AVM ISDN-Controller C4 in Windows XP abgeschlossen.

Nachdem die Installation des Treibers abgeschlossen ist, folgt im zweiten Schritt die Aktualisierung der Treibersoftware von der Installations-CD.

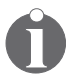

*Wir empfehlen Ihnen, die aktuelle Treibersoftware von der Installations-CD oder dem ADC zu installieren.*

1. Starten Sie die Datei SETUP.EXE.

Sie finden diese Datei im Ordner <CD-ROM-LAUF-WERK>:\CARDWARE\C4\WINDOWS SERVER.2003> auf der Installations-CD.

- 2. Das Begrüßungsfenster des Installationsprogramms wird geöffnet. Klicken Sie auf "Weiter".
- 3. Wählen Sie im folgenden Fenster die Option "Update" und klicken Sie auf "Weiter".

Anschließend werden Sie von Windows möglicherweise aufgefordert, eine von Microsoft nicht digital signierte Software zu installieren. Diese Aufforderung ist abhängig von den eingestellten Treibersignaturoptionen auf Ihrem Rechner. Beantworten Sie die Frage mit "Ja".

In gleicher Weise verfahren Sie bitte im folgenden Dialog im Falle des AVM ISDN CoNDIS WAN CAPI-Treibers.

- 4. Zum Abschluss der Installation der Treibersoftware wird ein Fenster angezeigt, das das erfolgreiche Update bestätigt.
- 5. Klicken Sie auf "Beenden" und starten Sie Ihren Rechner anschließend neu.

Nach der Installation stehen Ihnen die CAPI 2.0 und der AVM NDIS WAN CAPI-Treiber zur Verfügung. Detaillierte Informationen zum AVM NDIS WAN CAPI-Treiber und zu den beiden anderen AVM-Systemtreibern finden Sie im Abschnitt ["Die](#page-44-1) [AVM-Systemtreiber" auf Seite 45.](#page-44-1)

## <span id="page-12-0"></span>**3.2 Konfiguration des Controllers C4**

<span id="page-12-5"></span><span id="page-12-4"></span>Die vier S<sub>0</sub>-Anschlüsse des Controllers C4 werden mit der folgenden Standardeinstellung installiert:

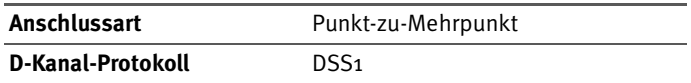

<span id="page-12-2"></span>Nach Abschluss der Installation haben Sie die Möglichkeit, die Anschlussarten der  $S_0$ -Anschlüsse des ISDN-Controllers zu ändern. Gehen Sie zur Konfiguration des Controllers C4 folgendermaßen vor:

- 1. Öffnen Sie über "Start / Systemsteuerung / Leistung und Wartung / System" auf der Registerkarte "Hardware" den Geräte-Manager.
- 2. Klicken Sie auf das "+" vor dem Eintrag "Netzwerkadapter".
- 3. Mit einem Doppelklick auf den Eintrag "AVM ISDN-Controller C4" wird das Fenster "Eigenschaften" geöffnet.
- <span id="page-12-3"></span>4. Auf der Registerkarte "S<sub>o</sub>-Anschluss" können Sie für jeden S<sub>o</sub>-Anschluss des Controllers C4 die Anschlussart einstellen: Mehrgeräteanschluss, Anlagenanschluss oder Festverbindung.

## <span id="page-12-6"></span><span id="page-12-1"></span>**3.3 Weitere ISDN-Controller installieren**

Sie können bis zu vier aktive AVM ISDN-Controller gleichzeitig in Ihrem Computer installieren. Es ist möglich, aktive AVM ISDN-Controller für ISA-, PCI- und PCMCIA-Bus in einem Computer zu kombinieren.

Wenn Sie einen weiteren aktiven ISDN-Controller hinzufügen möchten, führen Sie die Installation des ISDN-Controllers wie im entsprechenden Handbuch beschrieben durch. Die Treibersoftware aller installierten ISDN-Controller wird automatisch mit dem Starten von Windows 2003 Server geladen.

## <span id="page-13-1"></span><span id="page-13-0"></span>**3.4 Controller C4 deinstallieren**

<span id="page-13-2"></span>*Es kann immer nur ein ISDN-Controller entfernt werden. Haben Sie mehrere ISDN-Controller installiert und wollen alle entfernen, führen Sie den beschriebenen Vorgang mehrmals durch. Ein Neustart von Windows zwischen den einzelnen Deinstallationen ist nicht notwendig.*

Um den AVM ISDN-Controller C4 in Windows 2003 Server zu deinstallieren, gehen Sie folgendermaßen vor:

- 1. Öffnen Sie die Systemeigenschaften von Windows 2003 Server über "Start / Systemsteuerung / Leistung und Wartung / System" und wählen Sie auf der Registerkarte "Hardware" die Schaltfläche "Geräte-Manager".
- 2. Im Geräte-Manager markieren Sie im Bereich "Netzwerkadapter" den Eintrag "AVM ISDN-Controller C4".
- 3. Wählen Sie im Menüpunkt "Aktion" den Befehl "Deinstallieren".
- 4. Bestätigen Sie die Deinstallation in der folgenden Abfrage. Der AVM ISDN-Controller C4 wird aus dem System entfernt.
- 5. Wenn Sie einen weiteren ISDN-Controller deinstallieren wollen, beginnen Sie wieder bei Schritt 1.
- 6. Wenn alle gewünschten ISDN-Controller deinstalliert sind, schalten Sie den Computer aus, ziehen Sie den Netzstecker und bauen Sie den oder die ISDN-Controller aus dem Computer aus.

Damit ist der AVM ISDN-Controller C4 in Windows 2003 Server deinstalliert.

# <span id="page-14-3"></span><span id="page-14-0"></span>**4 Installation der Treibersoftware in Windows XP**

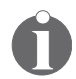

<span id="page-14-4"></span><span id="page-14-2"></span>*In Windows XP lässt sich die Darstellung von Menüs und Ordnern ändern. Die folgenden Anleitungen beziehen sich immer auf den Auslieferungszustand von Windows XP.*

Für den Einsatz in Microsoft Windows XP werden speziell entwickelte Treiber mitgeliefert. Die Treiber-Architektur entspricht der Architektur des Microsoft Win 32 Driver Models (WDM). Dieser echte 32-Bit-Gerätetreiber bietet volle Unterstützung für alle Leistungsmerkmale von Windows XP.

Die mitgelieferte CAPI 2.0 unterstützt sowohl 16-Bit- als auch 32-Bit-Anwendungen sowie Anwendungen für die Schnittstelle zum Gerätetreiber. Anwendungen in DOS-Boxen werden nicht unterstützt. Informationen zur CAPI finden Sie im Abschnitt ["Die Anwendungsschnittstelle CAPI 2.0" auf](#page-41-2) [Seite 42.](#page-41-2)

# <span id="page-14-1"></span>**4.1 Installation der Treibersoftware**

Nachdem Sie den Controller C4 in den Computer eingebaut haben, gehen Sie folgendermaßen vor:

- 1. Schalten Sie Ihren Computer ein.
- 2. Die Treibersoftware für den Controller C4 ist bereits in Windows XP enthalten und wird beim Starten des Computers automatisch installiert.

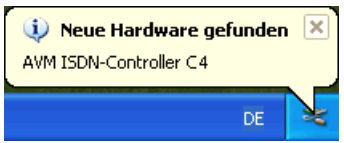

*AVM ISDN-Controller C4 gefunden* 

In der Task-Leiste wird angezeigt, dass der AVM ISDN-Controller C4 gefunden und installiert wurde. Diese Meldung wird nach einigen Sekunden wieder ausgeblendet.

Es erscheint die Meldung, dass die neu installierte Hardware jetzt verwendet werden kann. Damit ist die Installation der Treibersoftware für den AVM ISDN-Controller C4 in Windows XP abgeschlossen.

Nachdem die Installation des Treibers abgeschlossen ist, folgt im zweiten Schritt die Aktualisierung der Treibersoftware von der Installations-CD.

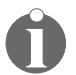

*Wir empfehlen Ihnen, die aktuelle Treibersoftware von der Installations-CD oder dem ADC zu installieren.*

1. Starten Sie die Datei SETUP.EXE.

Sie finden diese Datei im Ordner <CD-ROM-LAUF-WERK>:\CARDWARE\C4\WINDOWS.XP> auf der Installations-CD.

- 2. Das Begrüßungsfenster des Installationsprogramms wird geöffnet. Klicken Sie auf "Weiter".
- 3. Wählen Sie im folgenden Fenster die Option "Update" und klicken Sie auf "Weiter".

Anschließend werden Sie von Windows möglicherweise aufgefordert, eine von Microsoft nicht digital signierte Software zu installieren. Diese Aufforderung ist abhängig von den eingestellten Treibersignaturoptionen auf Ihrem Rechner. Beantworten Sie die Frage mit "Ja".

In gleicher Weise verfahren Sie bitte im folgenden Dialog im Falle des AVM ISDN CoNDIS WAN CAPI-Treibers.

- 4. Zum Abschluss der Installation der Treibersoftware wird ein Fenster angezeigt, das das erfolgreiche Update bestätigt.
- 5. Klicken Sie auf "Beenden" und starten Sie Ihren Rechner anschließend neu.

Nach der Installation stehen Ihnen die CAPI 2.0 und der AVM NDIS WAN CAPI-Treiber zur Verfügung. Detaillierte Informationen zum AVM NDIS WAN CAPI-Treiber und zu den beiden anderen AVM-Systemtreibern finden Sie im Abschnitt ["Die](#page-44-1) [AVM-Systemtreiber" auf Seite 45.](#page-44-1)

## <span id="page-16-0"></span>**4.2 Konfiguration des Controllers C4**

<span id="page-16-5"></span><span id="page-16-4"></span>Die vier S<sub>0</sub>-Anschlüsse des Controllers C4 werden mit der folgenden Standardeinstellung installiert:

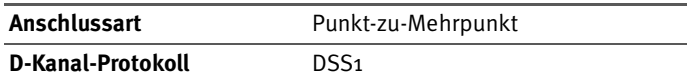

<span id="page-16-2"></span>Nach Abschluss der Installation haben Sie die Möglichkeit, die Anschlussarten der  $S_0$ -Anschlüsse des ISDN-Controllers zu ändern. Gehen Sie zur Konfiguration des Controllers C4 folgendermaßen vor:

- 1. Öffnen Sie über "Start / Systemsteuerung / Leistung und Wartung / System" auf der Registerkarte "Hardware" den Geräte-Manager.
- 2. Klicken Sie auf das "+" vor dem Eintrag "Netzwerkadapter".
- 3. Mit einem Doppelklick auf den Eintrag "AVM ISDN-Controller C4" wird das Fenster "Eigenschaften" geöffnet.
- <span id="page-16-3"></span>4. Auf der Registerkarte "S<sub>o</sub>-Anschluss" können Sie für jeden S<sub>o</sub>-Anschluss des Controllers C4 die Anschlussart einstellen: Mehrgeräteanschluss, Anlagenanschluss oder Festverbindung.

## <span id="page-16-1"></span>**4.3 Weitere ISDN-Controller installieren**

<span id="page-16-6"></span>Sie können bis zu vier aktive AVM ISDN-Controller gleichzeitig in Ihrem Computer installieren. Es ist möglich, aktive AVM ISDN-Controller für ISA-, PCI- und PCMCIA-Bus in einem Computer zu kombinieren.

Wenn Sie einen weiteren aktiven ISDN-Controller hinzufügen möchten, führen Sie die Installation des ISDN-Controllers wie im entsprechenden Handbuch beschrieben durch. Die Treibersoftware aller installierten ISDN-Controller wird automatisch mit dem Starten von Windows XP geladen.

## <span id="page-17-0"></span>**4.4 Controller C4 deinstallieren**

<span id="page-17-2"></span><span id="page-17-1"></span>*Es kann immer nur ein ISDN-Controller entfernt werden. Haben Sie mehrere ISDN-Controller installiert und wollen alle entfernen, führen Sie den beschriebenen Vorgang mehrmals durch. Ein Neustart von Windows zwischen den einzelnen Deinstallationen ist nicht notwendig.*

Um den AVM ISDN-Controller C4 in Windows XP zu deinstallieren, gehen Sie folgendermaßen vor:

- 1. Öffnen Sie die Systemeigenschaften von Windows XP über "Start / Systemsteuerung / Leistung und Wartung / System" und wählen Sie auf der Registerkarte "Hardware" die Schaltfläche "Geräte-Manager".
- 2. Im Geräte-Manager markieren Sie im Bereich "Netzwerkadapter" den Eintrag "AVM ISDN-Controller C4".
- 3. Wählen Sie im Menüpunkt "Aktion" den Befehl "Deinstallieren".
- 4. Bestätigen Sie die Deinstallation in der folgenden Abfrage. Der AVM ISDN-Controller C4 wird aus dem System entfernt.
- 5. Wenn Sie einen weiteren ISDN-Controller deinstallieren wollen, beginnen Sie wieder bei Schritt 1.
- 6. Wenn alle gewünschten ISDN-Controller deinstalliert sind, schalten Sie den Computer aus, ziehen Sie den Netzstecker und bauen Sie den oder die ISDN-Controller aus dem Computer aus.

Damit ist der AVM ISDN-Controller C4 in Windows XP deinstalliert.

# <span id="page-18-2"></span><span id="page-18-0"></span>**5 Installation der Treibersoftware in Windows 2000**

<span id="page-18-5"></span><span id="page-18-3"></span>In Windows 2000 wird der ISDN-Controller als Netzwerkadapter über den NDIS WAN CAPI-Treiber eingebunden und auch als solcher im Geräte-Manager aufgeführt.

Nach der Installation stehen die CAPI 2.0-Schnittstelle und die NDIS WAN-Schnittstelle dem ganzen System zur Verfügung, ohne dass eine separate Installation von Treibern notwendig ist. Sie können daher problemlos CAPI 2.0-basierte Anwendungen parallel zum Remote Access Service oder zum Internetzugang über das DFÜ-Netzwerk von Microsoft nutzen.

Die mitgelieferte CAPI 2.0 unterstützt sowohl 16-Bit- als auch 32-Bit-Anwendungen. Anwendungen in DOS-Boxen werden nicht unterstützt. Informationen zur CAPI finden Sie im Ab-schnitt ["Die Anwendungsschnittstelle CAPI 2.0" auf Seite 42.](#page-41-2)

# <span id="page-18-1"></span>**5.1 Installation der Treibersoftware**

<span id="page-18-4"></span>Gehen Sie zur Installation des Controllers C4 folgendermaßen vor:

1. Starten Sie den Computer.

Der Hardware-Assistent erkennt ein neu zu installierendes Gerät. Klicken Sie auf "Weiter".

- 2. Wählen Sie im folgenden Fenster die Option "Nach einem passenden Treiber suchen (empfohlen)" und bestätigen Sie mit "Weiter".
- 3. Legen Sie die Installations-CD-ROM ein.
- 4. Markieren Sie im nächsten Fenster die Option "CD-ROM-Laufwerke" und bestätigen Sie mit "Weiter".
- 5. Es wird angezeigt, dass ein Treiber gefunden wurde. Klicken Sie auf "Weiter", um den Treiber zu installieren.

6. Geben Sie im Fenster "ISDN-Mehrfachrufnummer (MSN)" die Mehrfachrufnummern ein.

<span id="page-19-4"></span>Klicken Sie anschließend auf "Weiter".

7. Schließen Sie mit "Fertig stellen" die Installation ab.

Die Installation des Controllers C4 ist damit beendet. Sie können den ISDN-Controller sofort einsetzen.

Nach der Installation stehen Ihnen die CAPI 2.0 und der AVM NDIS WAN CAPI-Treiber zur Verfügung. Detaillierte Informationen zum AVM NDIS WAN CAPI-Treiber und zu den beiden anderen AVM-Systemtreibern finden Sie im Abschnitt ["Die](#page-44-1) [AVM-Systemtreiber" auf Seite 45.](#page-44-1)

## <span id="page-19-0"></span>**5.2 Konfiguration des Controllers C4**

<span id="page-19-5"></span><span id="page-19-3"></span>Die vier S<sub>o</sub>-Anschlüsse des Controllers C4 werden mit der folgenden Standardeinstellung installiert:

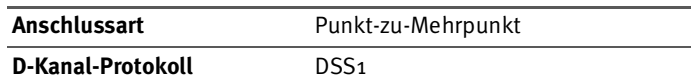

<span id="page-19-1"></span>Nach Abschluss der Installation haben Sie die Möglichkeit, die Anschlussarten der  $S_0$ -Anschlüsse des ISDN-Controllers zu ändern. Gehen Sie zur Konfiguration des Controllers C4 folgendermaßen vor:

- 1. Öffnen Sie über "Start / Einstellungen / Systemsteuerung / System" auf der Registerkarte "Hardware" den Geräte-Manager.
- 2. Klicken Sie auf das "+" vor dem Eintrag "Netzwerkadapter".
- 3. Mit einem Doppelklick auf den Eintrag "AVM ISDN-Controller C<sub>4</sub>" öffnen Sie das Fenster "Eigenschaften".
- <span id="page-19-2"></span>4. Auf der Registerkarte "S<sub>o</sub>-Anschluss" können Sie für jeden  $S_0$ -Anschluss des Controllers C4 die Anschlussart einstellen: Mehrgeräteanschluss, Anlagenanschluss oder Festverbindung.

# <span id="page-20-0"></span>**5.3 Installation weiterer ISDN-Controller**

<span id="page-20-3"></span>Sie können bis zu vier aktive AVM ISDN-Controller gleichzeitig in Ihrem Computer installieren. Es ist möglich, aktive AVM ISDN-Controller für ISA-, PCI- und PCMCIA-Bus in einem Computer zu kombinieren. Führen Sie die Installation des zusätzlichen ISDN-Controllers wie im zugehörigen Handbuch beschrieben durch. Verwenden Sie dafür das Installationsprogramm von der Original-Diskette oder -CD-ROM.

Wenn Sie einen weiteren AVM ISDN-Controller C4 hinzufügen wollen, wiederholen Sie den gesamten Installationsvorgang wie beschrieben. Beginnen Sie mit der Installation der Hardware. Schalten Sie dann den Computer ein. Der Hardware-Assistent erkennt das neue Gerät. Folgen Sie den Anweisungen des Programms.

# <span id="page-20-1"></span>**5.4 Deinstallation des Controllers C4**

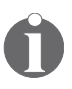

<span id="page-20-2"></span>*Es kann immer nur ein ISDN-Controller entfernt werden. Haben Sie mehrere ISDN-Controller installiert und wollen alle entfernen, führen Sie den beschriebenen Vorgang mehrmals durch. Ein Neustart von Windows zwischen den einzelnen Deinstallationen ist nicht notwendig.*

Um den AVM ISDN-Controller C4 in Windows 2000 zu deinstallieren, gehen Sie wie folgt vor:

- 1. Öffnen Sie über "Start / Einstellungen" die Systemsteuerung von Windows 2000 und doppelklicken Sie auf das Symbol "Hardware".
- 2. Der Hardware-Assistent wird gestartet. Klicken Sie auf "Weiter".
- 3. Wählen Sie im folgenden Dialog die Option "Gerät deinstallieren bzw. entfernen" und klicken Sie auf "Weiter".
- 4. Wählen Sie dann die Option "Gerät deinstallieren". Bestätigen Sie durch Klicken auf "Weiter".
- 5. Markieren Sie in der folgenden Liste den Eintrag "AVM ISDN-Controller C4" und klicken Sie auf "Weiter".
- 6. Bestätigen Sie die Deinstallation, indem Sie die Option "Ja, dieses Gerät deinstallieren" aktivieren und auf "Weiter" klicken.
- 7. Klicken Sie abschließend auf "Fertig stellen". Der ISDN-Controller wird aus dem System entfernt.
- 8. Wenn Sie einen weiteren ISDN-Controller deinstallieren wollen, beginnen Sie wieder bei Schritt 1.
- 9. Wenn alle gewünschten ISDN-Controller deinstalliert sind, schalten Sie den Computer aus, ziehen Sie den Netzstecker und bauen Sie den oder die ISDN-Controller aus dem Computer aus.

Damit ist der AVM ISDN-Controller C4 in Windows 2000 deinstalliert.

# <span id="page-22-2"></span><span id="page-22-0"></span>**6 Installation der Treibersoftware in Novell NetWare**

<span id="page-22-3"></span>Für die Installation in NetWare ab Version 4.11 stehen Ihnen zwei verschiedene Treiber zur Verfügung: als Stand-Alone CAPI und als Version für den Novell CAPI Manager. Wenn Sie den CAPI Manager von Novell verwenden möchten, benötigen Sie auch das Programm NIAS (Novell Internet Access Server). Stellen Sie sicher, dass sowohl der CAPI Manager als auch der NIAS vor der Installation des AVM ISDN-Controllers C4 installiert wurden. Beachten Sie die Unterschiede im Ablauf von Installation, Konfiguration und Deinstallation für beide Treiber.

## <span id="page-22-1"></span>**6.1 Vorbereitung des Computers**

Zur Installation der Treibersoftware muss der Server geladen und das CD-ROM-Laufwerk eingebunden sein. Falls das noch nicht geschehen ist, verfahren Sie folgendermaßen:

1. Um den Server zu laden, wechseln Sie in den Installationsordner des Servers. Geben Sie dazu am DOS-Prompt folgende Befehle ein:

```
cd nwserver
```
**server**

2. Um zu prüfen, ob das CD-ROM-Laufwerk eingebunden ist, legen Sie die CD-ROM ein und geben Sie an der Systemkonsole den folgenden Befehl ein:

**volume**

Alle eingebundenen Laufwerke werden aufgelistet.

3. Enthält die Liste den CD-ROM-Namen nicht, geben Sie an der Systemkonsole den folgenden Befehl ein:

**cdrom**

Das CD-ROM-Laufwerk ist damit eingebunden. Der Computer ist nun für die Installation der Treibersoftware vorbereitet.

## **6.2 Installation der Treibersoftware**

<span id="page-23-0"></span>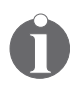

<span id="page-23-1"></span>*Die Installation der Stand-Alone CAPI und der Version für den CAPI Manager unterscheidet sich ausschließlich in der Angabe des Installationspfades.*

Führen Sie die folgenden Schritte aus, um die Treibersoftware zu installieren:

- 1. Legen Sie die Installations-CD-ROM in das CD-ROM-Laufwerk ein.
- 2. Geben Sie an der Systemkonsole den folgenden Befehl ein und bestätigen Sie mit "Eingabe":

#### **nwconfig**

- 3. Damit wird das Konfigurationsmenü des Novell NetWare-Servers geladen. Das Menü "Configuration Options" des Konfigurationsprogramms erscheint.
- 4. Wählen Sie den Menüpunkt "Product Options" und drücken Sie "Eingabe".

Es erscheint ein Menü mit Namen "Other Installation Actions".

5. Markieren Sie den Menüpunkt "Install a product not listed" und drücken Sie "Eingabe".

Ein Fenster zur Eingabe des Installationspfades erscheint. Standardmäßig wird das Diskettenlaufwerk A:\ angegeben.

- 6. Drücken Sie "F3", um den Pfad zur CD-ROM anzugeben.
- 7. Geben Sie den Pfad zur Installation der **Stand-Alone CAPI** in folgender Weise ein:

#### **<Name der CD-ROM>:\cardware\c4\netware\ capi20**

Um die Version für den **Novell CAPI Manager** zu verwenden, geben Sie den folgenden Pfad ein:

**<Name der CD-ROM>:\cardware\c4\netware\ 4capimgr**

8. Wählen Sie im nächsten Schritt "Install on this server" und drücken Sie "Eingabe".

Die Dateien für den AVM ISDN-Controller C4 werden in den Ordner SYS:\SYSTEM kopiert.

9. Zum Abschluss der Installation wird die Datei C4 README zum AVM ISDN-Controller C4 angezeigt.

Drücken Sie "Esc", um die Anzeige zu verlassen. Bestätigen Sie dann mit "Yes".

- 10. Drücken Sie so oft "Esc", bis Sie wieder im Menü "Configuration Options" sind.
- 11. Wählen Sie "Exit", um das Konfigurationsprogramm zu verlassen.

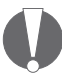

*Nach der Installation der Treibersoftware muss der Controller C4 zunächst konfiguriert werden, um die Betriebsbereitschaft herzustellen. Folgen Sie dazu der Anleitung im folgenden Abschnitt.*

# <span id="page-24-0"></span>**6.3 Konfiguration des Controllers C4**

<span id="page-24-3"></span>Während der Konfiguration des Controllers C4 nehmen Sie die Einstellungen für das D-Kanal-Protokoll und die Anschlussarten der S<sub>o</sub>-Anschlüsse vor.

### <span id="page-24-1"></span>**Konfiguration mit Stand-Alone CAPI**

1. Geben Sie an der Systemkonsole folgenden Befehl ein:

<span id="page-24-2"></span>**load c4setup**

- 2. Das Fenster "List of ISDN-Controllers to load" erscheint. Es enthält die verfügbaren ISDN-Controller mit Angaben zu I/O-Adresse, Interrupt, D-Kanal-Protokoll und PCI-Steckplatz.
- 3. Markieren Sie mit Hilfe der Richtungstasten den neu installierten Controller C4 und drücken Sie "Eingabe".

<span id="page-25-0"></span>Im folgenden Konfigurationsfenster werden die aktuellen Einstellungen des Controllers  $C_4$  und der  $S_0$ -Anschlüsse angezeigt.

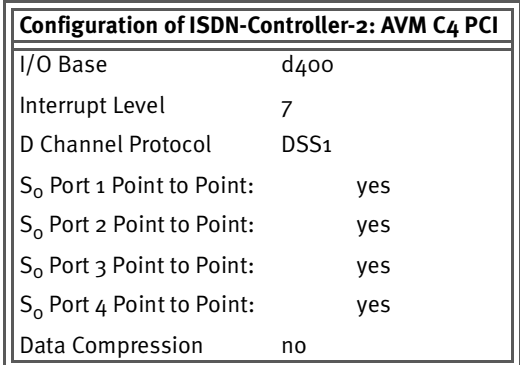

- 4. Bewegen Sie die Markierung zu dem Eintrag, der geändert werden soll und drücken Sie "Eingabe".
- 5. Wählen Sie den neuen Eintrag und bestätigen Sie mit "Eingabe".
- 6. Wiederholen Sie die Schritte 4 und 5, bis alle Einträge korrekt sind.
- 7. Verlassen Sie die Konfiguration durch zweimaliges Drücken von "Esc".
- 8. Beantworten Sie die Frage, ob die Einstellungen gespeichert werden sollen, mit "Yes".

Damit ist die Konfiguration abgeschlossen.

### **Laden der Treibersoftware**

Damit der Controller C4 genutzt werden kann, muss die Treibersoftware geladen sein. Das Laden der Treibersoftware kann automatisch oder manuell geschehen.

#### **Automatisches Laden**

Im Ordner SYS:\SYSTEM befindet sich die Datei AUTOEXEC.NCF. Fügen Sie in diese Datei folgenden Eintrag ein:

#### **load capi20**

Bei jedem Start des NetWare-Servers wird nun die Treibersoftware geladen.

#### **Manuelles Laden**

Geben Sie dazu an der Systemkonsole von NetWare den folgenden Befehl ein:

**load capi20**

Drücken Sie die Eingabetaste. Es erscheint die Information, dass der Controller C4 geladen wurde und CAPI zur Verfügung steht.

### **Entladen der Treibersoftware**

Um die Treibersoftware zu entladen, geben Sie an der Systemkonsole von NetWare den folgenden Befehl ein und drücken die Eingabetaste:

```
load capi20 -d
```
### <span id="page-26-2"></span><span id="page-26-1"></span><span id="page-26-0"></span>**Konfiguration und Inbetriebnahme des Controllers C4 für den Novell CAPI Manager**

Gehen Sie wie folgt vor, um den AVM ISDN-Controller C4 zu konfigurieren:

1. Geben Sie an der Konsole den folgenden Befehl ein:

#### **load inetcfg**

Das Fenster "Internetworking Configuration" erscheint.

2. Wählen Sie in diesem Fenster den Eintrag "Boards" und drücken Sie die Eingabetaste.

Die Übersicht "Configured Boards" wird eingeblendet. Diese enthält alle bereits konfigurierten Netzwerkkarten einschließlich der ISDN-Controller.

- 3. Wählen Sie den Tastaturbefehl "Einfg".
- 4. Markieren Sie im Fenster "Select A Driver" den Listeneintrag, WHSMCAPI" und drücken Sie, Eingabe".
- 5. Vergeben Sie im folgenden Fenster "Board Name" einen Namen für den Controller C4 und drücken Sie "Eingabe".

Mit diesem Namen wird der ISDN-Controller nach erfolgter Konfiguration in der Boardübersicht eingetragen.

- 6. Im Fenster "WHSMCAPI Board Configuration" konfigurieren Sie den Controller C4. Markieren Sie dazu den Eintrag, Select to View" und drücken Sie, Eingabe".
- 7. Beantworten Sie die Frage nach dem automatischen Laden mit "Yes".
- 8. Wählen Sie im folgenden Dialog den ISDN-Controller AVMC4 aus und drücken Sie "Eingabe".
- 9. Nehmen Sie dann Ihre Einstellungen vor:
	- **–** PCI Slot (Die Nummer des PCI-Steckplatzes, in den Sie den Controller C4 eingesteckt haben. Für Fragen siehe Dokumentation des Computers.)
	- **–** Switch Type (D-Kanal-Protokoll)
	- **–** Line Config (MTP = Mehrgeräteanschluss oder PTP = Anlagenanschluss) für jeden S<sub>o-</sub>Anschluss
- 10. Verlassen Sie den Konfigurationsdialog und die folgende Boardübersicht mit "Esc" und speichern Sie nach Aufforderung Ihre Angaben mit "Yes".
- 11. Im letzten Schritt der Konfiguration muss das System aktualisiert und der Controller C4 geladen werden. Wählen Sie dazu im Fenster "Internetworking Configuration" den Befehl "Reinitialize System" und bestätigen Sie mit "Yes".
- 12. Nach der Reinitialisierung des Systems befinden Sie sich an der Systemkonsole. Drücken Sie "Alt-Esc" oder "Alt-Ctrl", um zum Fenster "Internetworking Configuration" zurückzugelangen.
- 13. Verlassen Sie die Konfiguration mit "Esc".

Damit sind Konfiguration und Laden des Controllers C4 für den CAPI-Manager abgeschlossen.

# <span id="page-28-0"></span>**6.4 Installation weiterer ISDN-Controller**

<span id="page-28-4"></span>Um einen weiteren Controller C4 zu installieren, bauen Sie den Controller C4 zunächst in den Computer ein und konfigurieren ihn anschließend. Notieren Sie sich die Nummer des PCI-Steckplatzes, in den Sie den Controller C4 einstecken. Sie benötigen die Nummer für die Konfiguration des Controllers C4.

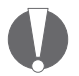

*Der neu eingebaute Controller C4 muss mit der gleichen Treibersoftware (Stand-Alone CAPI oder CAPI für den Novell CAPI Manager) konfiguriert werden, mit welcher der bereits vorhandene Controller C4 arbeitet.*

Konfigurieren Sie den Controller C4, wie in den Abschnitten ["Konfiguration mit Stand-Alone CAPI" auf Seite 25](#page-24-1) oder ["Konfiguration und Inbetriebnahme des Controllers C4 für](#page-26-0) [den Novell CAPI Manager" auf Seite 27](#page-26-0) beschrieben.

Es ist auch möglich, aktive AVM ISDN-Controller für PCI- und ISA-Bus in einem Computer zu kombinieren. Führen Sie die Installation des ISDN-Controllers wie im zugehörigen Handbuch beschrieben durch. Verwenden Sie das Installationsprogramm für den ISDN-Controller von der CD-ROM.

# <span id="page-28-1"></span>**6.5 Deinstallation des Controllers C4**

<span id="page-28-2"></span>Für die Deinstallation des Controllers C4 gibt es unterschiedliche Vorgehensweisen. Welche Sie anwenden müssen, hängt von der Anzahl der installierten Controller C4 und der Anzahl der zu deinstallierenden Controller C4 ab. Es kommt außerdem darauf an, ob Sie den Controller C4 mit Stand-Alone CAPI oder mit dem Novell CAPI Manager benutzen.

#### <span id="page-28-3"></span>**Einen von mehreren ISDN-Controllern deinstallieren**

Wählen Sie diese Art der Deinstallation, wenn mehrere Controller C4 in Ihrem Computer installiert sind und Sie einen davon deinstallieren wollen. Die Vorgehensweise für die Version mit Stand-Alone CAPI unterscheidet sich von der für die Version für den Novell CAPI Manager.

Führen Sie für beide Versionen zunächst die folgenden Anweisungen aus:

- 1. Schalten Sie den Computer aus, ziehen Sie den Netzstecker und bauen Sie den ISDN-Controller aus dem Computer aus.
- 2. Stecken Sie den Netzstecker wieder ein und starten Sie den Computer.
- 3. Wechseln Sie in den Installationsordner des Servers. Geben Sie dazu am DOS-Prompt folgende Befehle ein:

#### **cd nwserver**

4. Laden Sie den Server mit folgendem Befehl:

#### **server**

5. Fahren Sie nun mit den Anweisungen in den folgenden Abschnitten ["Deinstallation des Controllers C4 mit](#page-29-0) [Stand-Alone CAPI"](#page-29-0) bzw. ["Deinstallation des](#page-29-1) [Controllers C4 mit Novell CAPI Manager"](#page-29-1) fort.

#### <span id="page-29-0"></span>**Deinstallation des Controllers C4 mit Stand-Alone CAPI**

1. Geben Sie an der Systemkonsole folgenden Befehl ein:

#### **load c4setup**

Das Fenster "List of ISDN-Controllers to load" erscheint. Der ausgebaute ISDN-Controller ist in der Liste bereits nicht mehr enthalten.

- 2. Drücken Sie die Taste "Esc".
- 3. Bestätigen Sie die folgende Frage, ob Sie Ihre Angaben speichern möchten, mit "Yes".
- 4. Verlassen Sie das Menü mit "Exit".

Damit ist der Controller C4 nicht mehr verfügbar.

#### <span id="page-29-1"></span>**Deinstallation des Controllers C4 mit Novell CAPI Manager**

1. Geben Sie an der Systemkonsole folgenden Befehl ein:

#### **load inetcfg**

Das Fenster "Internetworking Configuration" erscheint.

2. Wählen Sie in diesem Fenster den Eintrag "Boards" aus und drücken Sie die Eingabetaste.

Eine Übersicht der bereits konfigurierten Netzwerkkarten einschließlich der ISDN-Controller erscheint.

- 3. Wählen Sie den ISDN-Controller aus, der entfernt werden soll und drücken Sie auf "Entf".
- 4. Bestätigen Sie die folgende Sicherheitsabfrage mit "Yes". Der ausgewählte ISDN-Controller wird aus der Liste entfernt und ist nicht mehr verfügbar.
- 5. Verlassen Sie die Boardübersicht mit "Esc", um zu dem Fenster "Internetworking Configuration" zurückzugelangen.
- 6. Wählen Sie hier "Reinitialize System", damit die geänderte Konfiguration wirksam wird.

Nach der Reinitialisierung des Systems befinden Sie sich wieder an der Systemkonsole.

- 7. Drücken Sie die Tastenkombination "Alt" + "Esc" oder "Ctrl" + "Esc", um zum Fenster "Internetworking Configuration" zurückzukehren.
- 8. Verlassen Sie "Internetworking Configuration" mit "Esc" und beantworten Sie die folgende Sicherheitsabfrage mit "Yes".

Damit ist der Controller C4 nicht mehr verfügbar.

### <span id="page-30-0"></span>**Alle ISDN-Controller und die Treibersoftware deinstallieren**

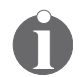

*Die beschriebene Vorgehensweise gilt auch dann, wenn Sie nur einen Controller C4 in Ihrem Computer installiert haben.*

Um alle in einem Computer installierten Controller C4 und die Treibersoftware zu deinstallieren, gehen Sie wie folgt vor:

- 1. Bauen Sie zunächst alle Controller C4 aus dem Computer aus.
- 2. Deinstallieren Sie dann die Treibersoftware. Führen Sie dazu folgende Schritte aus:

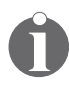

*Der Ablauf der Deinstallation für die Treiberversion mit Stand-Alone CAPI unterscheidet sich geringfügig von dem für die Version für den Novell CAPI Manager. Die Schritte, bei denen sich das Vorgehen unterscheidet, sind gekennzeichnet.*

- 3. **nur Stand-Alone CAPI:** Wenn die Treibersoftware automatisch über die Datei AUTOEXEC.NCF geladen wird, löschen Sie in der Datei AUTOEXEC.NCF im Ordner SYS:\ SYSTEM den Eintrag "load capi20".
- 4. Schalten Sie den Computer aus, ziehen Sie den Netzstecker und bauen Sie alle ISDN-Controller aus dem Computer aus.
- 5. Stecken Sie den Netzstecker wieder ein und starten Sie den Computer.
- 6. Wechseln Sie in den Installationsordner des Servers. Geben Sie dazu am DOS-Prompt folgende Befehle ein:

**cd nwserver**

7. Laden Sie den Server mit folgendem Befehl:

#### **server**

8. **nur Stand-Alone CAPI:** Geben Sie an der Konsole den folgenden Befehl ein:

**load inetcfg**

Das Fenster "Internetworking Configuration" erscheint.

9. **nur Stand-Alone CAPI:** Wählen Sie in diesem Fenster den Eintrag "Boards" aus und drücken Sie die Eingabetaste.

Die Übersicht "Configured Boards" wird eingeblendet. Diese enthält alle bereits konfigurierten Netzwerkkarten einschließlich der ISDN-Controller.

- 10. **nur Stand-Alone CAPI:** Wählen Sie einen Controller C4 aus und drücken Sie "Entf".
- 11. **nur Stand-Alone CAPI:** Wiederholen Sie den letzten Schritt so oft, bis alle Controller C4 aus der Boardübersicht entfernt sind.
- 12. **nur Stand-Alone CAPI:** Verlassen Sie die Boardübersicht mit "Esc" und speichern Sie nach Aufforderung Ihre Angaben mit "Yes".
- 13. Geben Sie an der Systemkonsole folgenden Befehl ein und bestätigen Sie mit "Eingabe":

#### **nwconfig**

Das Menü, Configuration Options" erscheint.

14. Wählen Sie den Menüpunkt "Product Options" und drücken Sie "Eingabe".

Es erscheint das Menü "Other Installation Actions".

- 15. Wählen Sie hier den Menüpunkt "View/Configure/Remove installed products" und drücken Sie "Eingabe". Eine Liste der installierten Programme wird angezeigt.
- 16. Bewegen Sie die Markierung auf den AVM ISDN-Controller C4 und drücken Sie die Taste "Entf". Bestätigen Sie mit "Yes".
- 17. Drücken Sie so oft "Esc", bis Sie wieder im Menü "Configuration Options" sind.

Die Deinstallation aller installierten Controller C4 und der Treibersoftware ist damit abgeschlossen.

# <span id="page-33-2"></span><span id="page-33-0"></span>**7 Installation in Linux**

Der AVM ISDN-Controller C4 kann grundsätzlich mit allen aktuellen Linux-Distributionen verwendet werden. Für SUSE Linux befinden sich im Lieferumfang bereits vorkompilierte Treiberarchive. Ab SUSE Linux 8.2 ist ein CAPI4Linux-Treiber bereits in SUSE Linux integriert. Für die SUSE Linux-Distributionen wird die Installation in diesem Handbuch beschrieben.

Durch die vorkompilierte Treibersoftware wird die INTEL i386-Plattform direkt unterstützt. Zum Einsatz in einer anderen Distribution oder Kernelversion, auf einer anderen CPU-Plattform oder auf einer Mehrprozessor-Maschine müssen die Treiber neu übersetzt und kompiliert werden. Hinweise zum Übersetzen des Quellcodes finden Sie nach dem Entpacken der entsprechenden tar-Archive im Verzeichnis "src".

Die Treibersoftware unterstützt maximal vier parallel installierte aktive AVM ISDN-Controller. Einzelheiten finden Sie im Abschnitt ["Weitere ISDN-Controller installieren" auf Seite 40.](#page-39-0)

Der AVM ISDN-Controller C4 ist standardmäßig für den Betrieb am Mehrgeräteanschluss konfiguriert. Er kann aber auch am Anlagenanschluss verwendet werden.

### <span id="page-33-1"></span>**CAPI4Linux**

Der CAPI 2.0-Standard für Linux ermöglicht die Entwicklung von Anwendungen und Treibern, die auf beliebigen ISDN-Controllern mit einem kompatiblen CAPI 2.0-Treiber lauffähig sind. Auf diesem Standard basiert das Software-Paket CAPI<sub>4</sub>Linux.

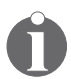

Informationen zur CAPI finden Sie im Abschnitt<sup></sup> ["Die Anwen](#page-41-2)*[dungsschnittstelle CAPI 2.0" auf Seite 42](#page-41-2).*

Mit CAPI4Linux kann die ganze Vielfalt der ISDN-Dienste wie Internetzugang, Remote Access Service, Telefonie, Fax G3 und Dateitransfer über die standardisierte Anwendungsschnittstelle CAPI mit entsprechenden Anwendungen genutzt werden.

Das Software-Paket CAPI4Linux besteht aus:

- <span id="page-34-1"></span>einem CAPI 2.0-Treiber
- einem CAPI-Plug-in: einer Anpassung des Generic PPP-Stacks (pppd), die für die Nutzung von Internetanwendungen wie Web-Browser und FTP-Clients benötigt wird
- <span id="page-34-0"></span> einer CAPI 2.0-Schnittstelle für die Fax G3-Anwendung "HylaFAX" (CAPI4HylaFAX)
- dem AVM Software Development Kit (SDK) als Hilfestellung und Ressource für die Entwicklung von CAPI 2.0- Anwendungen

Weitere Informationen über das CAPI-Plug-in für den Generic PPP-Stack (pppd) finden Sie nach dem Entpacken in der Datei "install active-d.de" und als Unix Manual Page. Rufen Sie an der Konsole "man capiplugin" auf, um die Hilfeseite zu öffnen.

Die Dokumentation für die erweiterten Bestandteile des CAPI4Linux-Paketes wie CAPI4HylaFAX und das AVM Software Development Kit (SDK) befinden sich als Readme-Dateien auf der Installations-CD-ROM in den entsprechenden tar-Archiven.

Die folgende Abbildung zeigt Ihnen eine schematische Darstellung von CAPI4Linux.

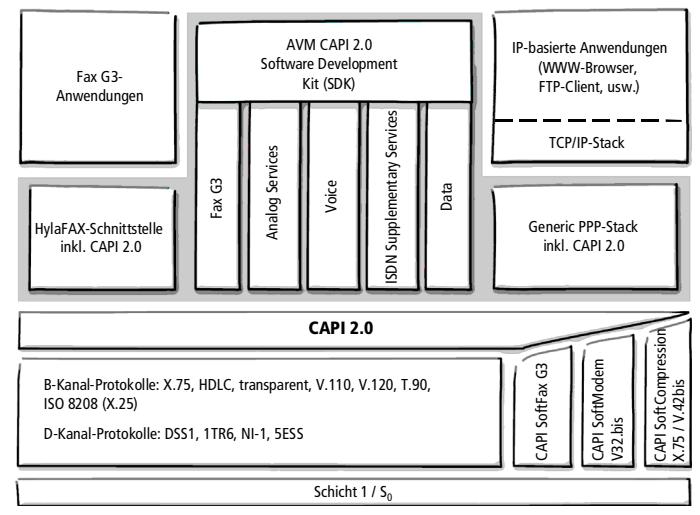

*Architektur von CAPI4Linux*

### <span id="page-35-1"></span>**SUSE Linux**

AVM liefert für eine einfache Installation vorkompilierte Treiberarchive für SUSE Linux ab Version 6.3. Ab SUSE Linux 8.2 ist ein CAPI4Linux-Treiber bereits in SUSE Linux integriert.

### <span id="page-35-0"></span>**Andere Distributionen**

Der AVM ISDN-Controller C4 kann auch mit allen anderen aktuellen Distributionen eingesetzt werden.

Die Installation in diesen Distributionen oder Kernelversionen muss individuell entsprechend der verwendeten Komponenten abgestimmt werden. Alle zur Integration notwendigen Treiberkomponenten, den Quellcode und eine Kurzanleitung finden Sie nach dem Entpacken der entsprechenden tar-Archive im Verzeichnis "src". Die in den Treibern enthaltenen Firmware-Module sind frei von Kernelabhängigkeiten. Sie führen daher keine direkten Aufrufe des Kernels (Kernel-Calls) durch. Dadurch sind sie in jeden Linux-Kern integrierbar.

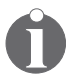

*Das ISDN4Linux-Paket wird für die Installation von CAPI4Linux nicht benötigt.*

Für den parallelen Betrieb von ISDN4Linux und CAPI4Linux finden Sie weitere Informationen auf dem AVM-Linux-Portal im Bereich ["AVM Service Portale / Weitere Service Portale /](http://www.avm.de/Linux/index.php3) [Linux bei AVM"](http://www.avm.de/Linux/index.php3).

Es ist von AVM geplant, weitere Distributionen durch vorkompilierte Treiberarchive direkt zu unterstützen. Aktuelle Informationen dazu finden Sie auf dem AVM-Linux-Portal und auf dem AVM Data Call Center (ADC).

## <span id="page-36-0"></span>**7.1 Installation in SUSE Linux mit YaST**

<span id="page-36-1"></span>Ab SUSE Linux 8.2 sind die CAPI4Linux-Treiber bereits in das Betriebssystem integriert. Für ältere SUSE-Versionen finden Sie Hinweise in der Dokumentation auf der Installations-CD in dem tar-Archiv der entsprechenden SUSE-Version.

Nachdem Sie den AVM ISDN-Controller C4 in Ihren Computer eingebaut haben, müssen Sie jetzt den Controller per YaST installieren.

Gehen Sie zur Installation folgendermaßen vor:

- 1. Nach der Anmeldung beim System begrüßt Sie die SUSE-Hardware-Erkennung mit "Es wurde neue Hardware entdeckt! ISDN-Karte konfigurieren?". Bestätigen Sie mit "Ja". Andernfalls starten Sie YaST2 bitte manuell (YaST2-Kontrollzentrum) und wählen unter "Netzwerkgeräte" den Punkt "Konfiguration von ISDN".
- 2. Für die Konfiguration des ISDN-Controllers benötigen Sie System-Verwaltungsrechte (Superuser-Rechte). Wenn Sie nicht bereits als "root" bzw. als Superuser angemeldet sind, müssen Sie im anschließenden Dialog das root-Passwort eingeben.
- 3. Im folgenden YaST2-Dialog "Konfiguration von ISDN-Karten" wählen Sie den ISDN-Controller aus und klicken auf "Konfigurieren".
- 4. Das Fenster "ISDN-Low-Level Konfiguration" wird geöffnet. Tragen Sie Ihre "Ortskennziffer" (Ihre Ortsvorwahl) und gegebenenfalls die "Vorwahl zur Amtsholung" ein. Wählen Sie dann Ihr ISDN-Protokoll und bestätigen Sie mit "OK".
- 5. Wenn jetzt eine Warnmeldung folgt, dann ignorieren Sie sie und bestätigen Sie die Frage mit "Ja". Gegebenenfalls werden Sie anschließend aufgefordert, einige Pakete nachzuinstallieren. Die anschließende Konfiguration der ISDN-Verbindung für KInternet ist optional.
- 6. Wählen Sie gegebenenfalls "Überspringen" und schließen Sie die Installation mit "Beenden" ab.

Damit ist die Installation in SUSE Linux mit YaST abgeschlossen und Sie können sich wie gewohnt über die Konsole mittels Einwahlskript ins Internet einwählen. Entsprechende Beispielskripte liegen nach der Controller-Installation im Verzeichnis:

#### /etc/ppp/peers/isdn/

Im Anschluss an die Installation können Sie sofort CAPI 2.0- Anwendungen starten. Wir empfehlen Ihnen, zunächst mit Hilfe des CAPI-Plug-ins für den Generic PPP-Stack (pppd) eine Testverbindung zum AVM Data Call Center (ADC) aufzubauen.

### <span id="page-37-1"></span><span id="page-37-0"></span>**7.2 Konfiguration der ISDN-Einwahl per YaST**

Um eine Verbindung über KInternet zu konfigurieren, führen Sie die folgenden Schritte aus:

- 1. Wählen Sie in der "ISDN-Service-Auswahl" unter "Netzwerkdienste" den Punkt "Neue SyncPPP-Netzwerkschnittstelle hinzufügen".
- 2. Im Fenster "add syncppp interface" können Sie Ihre Telefonnummer angeben und Angaben zu den Firewall-Einstellungen vornehmen. Klicken Sie anschließend zweimal auf "Weiter".
- 3. Konfigurieren Sie Ihren Internetanbieter zum Beispiel mit Dial on Demand und schließen Sie die Konfiguration mit "Beenden" ab. Weitere Hinweise zur Konfiguration der Hardware finden Sie in der SUSE-Dokumentation.

# <span id="page-38-1"></span><span id="page-38-0"></span>**7.3 Installation testen**

Führen Sie zum Abschluss der Installation einen Test der Installation (PING-Test) durch. Zu diesem Zweck bauen Sie über das Modul "pppd" eine Testverbindung zum AVM Data Call Center (ADC) in Berlin auf. Dieser Test simuliert die Einwahl bei einem Internetanbieter (PPP sync nach RFC1618 über HDLC). Die notwendigen Parameter für die Testverbindung sind bereits im Anwahlscript "AVM" vordefiniert.

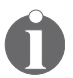

*Für den Zugang zum Internet benötigen Sie das Programmpaket Generic PPP-Stack (pppd) in der Version ppp-2.3.11-24 oder höher. Diese Versionen sind ab SUSE 6.4 im Lieferumfang des Betriebssystems enthalten.* 

Gehen Sie folgendermaßen vor, um die Testverbindung herzustellen:

- 1. Starten Sie eine Konsole (Eingabeaufforderung).
- 2. Bauen Sie mit dem folgenden Befehl eine pppd-Verbindung auf:

**pppd call isdn/avm usepeerdns**

Wenn Sie an einer Nebenstellenanlage mit Amtsholung "0" arbeiten, dann verwenden Sie den folgenden Befehl:

#### **pppd call isdn/avm numberprefix 0 usepeerdns**

- 3. Nach dem Aufbau der Testverbindung sehen Sie in der Bildschirmausgabe unter anderem die PING-Laufzeiten zum AVM-Server über Ihren ISDN-Controller. Die Installation war damit erfolgreich.
- 4. Starten Sie einen Web-Browser und geben Sie die Internetadresse "www.avm.de" ein.

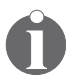

*Vordefinierte Scripte für die Einwahl bei verschiedenen Internetanbietern sind im Lieferumfang enthalten.*

# <span id="page-39-0"></span>**7.4 Weitere ISDN-Controller installieren**

<span id="page-39-3"></span>Sie können bis zu vier aktive AVM ISDN-Controller gleichzeitig in Ihrem Computer installieren. Es ist möglich, aktive AVM ISDN-Controller für ISA-, PCI- und PCMCIA-Bus in einem Computer zu kombinieren. Die gleichzeitige Verwendung von aktiven und passiven AVM ISDN-Controllern (zum Beispiel FRITZ!Card) ist nicht möglich.

Wenn Sie einen AVM DSL-Controller zusätzlich zum AVM ISDN-Controller C4 nutzen möchten, dann muss der AVM DSL-Controller zuletzt installiert werden.

Zur Installation eines weiteren aktiven AVM ISDN-Controllers führen Sie einfach erneut die Installation für den jeweiligen ISDN-Controller aus. Jedem ISDN-Controller kann dabei eine individuelle Konfiguration (D-Kanal-Protokoll und Anschlussvariante) zugewiesen werden.

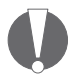

*Bei gemeinsamer Verwendung des Controllers C4 mit dem AVM ISDN-Controller C2 sollten Sie den Controller C4 unbedingt vor dem Controller C2 installieren, um Probleme bei* der Zuordnung der S<sub>o</sub>-Schnittstellen zu vermeiden.

CAPI-Anwendungen müssen für die Verwendung mehrerer ISDN-Controller konfiguriert werden können. Das CAPI4HylaFAX-Modul und das CAPI-Plug-in unterstützen dies.

# <span id="page-39-2"></span><span id="page-39-1"></span>**7.5 Deinstallation des Controllers C4**

Die Deinstallation des Controllers C4 wird ab SUSE Linux 8.2 über das YaST2-Kontrollzentrum vorgenommen.

Führen Sie die folgenden Schritte aus:

- 1. Beenden Sie alle CAPI-Anwendungen.
- 2. Starten Sie das YaST2-Kontrollzentrum.
- 3. Um den Controller C4 zu deinstallieren, benötigen Sie System-Verwaltungsrechte (Superuserrechte). Wenn Sie nicht bereits als "root" bzw. als Superuser eingeloggt sind, müssen Sie im anschließenden Dialog das root-Passwort eingeben.
- 4. Öffnen Sie im YaST2-Kontrollzentrum unter "Netzwerkgeräte" die "Konfiguration von ISDN".
- 5. Wählen Sie in der "Konfiguration von ISDN-Karten" den Punkt "Bereits konfigurierte Geräte" und klicken Sie auf "Ändern".
- 6. Im folgenden "Überblick über die ISDN-Konfiguration" wählen Sie den Controller C4, klicken auf "Löschen" und bestätigen Ihre Angaben mit "Beenden".

<span id="page-40-1"></span>Der AVM ISDN-Controller C4 ist nun deinstalliert.

## <span id="page-40-0"></span>**7.6 Treibersoftware aktualisieren**

Ab SUSE Linux 8.2 ist die Installation des Controllers C4 mit YaST2 Voraussetzung für eine Aktualisierung. Erst dann kann eine Aktualisierung mit dem AVM CAPI4Linux-Paket durchgeführt werden. Neue Versionen der Treibersoftware finden Sie auf dem ADC und dem AVM-Linux-Portal unter:

<http://www.avm.de/linux>

Firmware-Updates finde Sie unter:

[ftp://ftp.in-berlin.de/pub/capi4linux/firmware/](ftp://ftp.in-berlin.de/pub/capi4linux/firmware)

Beachten Sie die zugehörigen Informationsdateien.

# <span id="page-41-0"></span>**8 Die AVM-Systemarchitektur**

<span id="page-41-3"></span>In diesem Kapitel erhalten Sie Informationen über die ISDN-Schnittstelle CAPI 2.0, die IDM-Architektur, die mitgelieferten AVM-Systemtreiber und spezielle CAPI-Leistungsmerkmale des AVM ISDN-Controllers C4.

# <span id="page-41-1"></span>**8.1 Die Anwendungsschnittstelle CAPI 2.0**

<span id="page-41-4"></span><span id="page-41-2"></span>Nach der Installation des AVM ISDN-Controllers C4 steht die ISDN-Schnittstelle CAPI 2.0 im Computer zur Verfügung. Damit ist die Nutzung aller ISDN-Leistungsmerkmale möglich.

### **Was ist CAPI?**

COMMON-ISDN-API (CAPI) ist eine standardisierte Softwareschnittstelle, die den einfachen Zugriff von Anwendungen auf ISDN-Controller an Basisanschlüssen und Primärmultiplexanschlüssen ermöglicht. Anwendungen, die auf diese Schnittstelle aufsetzen, verwenden für die Kommunikation über ISDN-Verbindungen einheitlich definierte Mechanismen und müssen nicht an die Besonderheiten der Hardware verschiedener Hersteller angepasst werden. Dadurch sind diese Anwendungen unabhängig von zukünftigen Erweiterungen oder Hardwareänderungen. CAPI macht diese Änderungen für die Anwendungen transparent. Umgekehrt kann die ISDN-Hardware mit den verschiedensten Anwendungen genutzt werden.

CAPI beinhaltet eine abstrakte Definition von ISDN-Diensten – unabhängig von dem zu Grunde liegenden Telekommunikationsnetz und den verwendeten ISDN-Controllern zur Anbindung an das ISDN. Sie stellt eine einfach zu verwendende Schnittstelle für Anwendungen zur Verfügung und bietet damit einheitliche Zugangsmöglichkeiten zu den verschiedenen ISDN-Diensten wie Daten-, Sprach- und Faxübertragung, Videokonferenzen und Telefonie.

### **Vorteile von CAPI**

CAPI ist ein international anerkannter Standard. Ausschlaggebend dafür sind die zahlreichen Vorteile, die diese einheitliche Schnittstelle bietet: Unabhängigkeit vom Hersteller und damit hohe Investitionssicherheit, eine Vielfalt von kompatiblen Anwendungen für die verschiedenen Betriebssysteme und ISDN-Protokolle usw.

CAPI 2.0 enthält alle Vorteile einer offenen Schnittstelle und deckt darüber hinaus die meisten ISDN-Leistungsmerkmale ab. Da die Anwendungsschnittstelle CAPI einen Großteil der Ansteuerung der ISDN-Schnittstelle übernimmt, müssen diese Funktionalitäten nicht mehr extra programmiert werden. Dies vereinfacht die Entwicklung von ISDN-Anwendungen. Außerdem ist es nicht mehr notwendig, die Anwendungen auf länder- oder herstellerspezifische Systeme zuzuschneiden, was eine große Vielfalt an Anwendungen ermöglicht.

Weitere Informationen über die Anwendungsschnittstelle CAPI erhalten Sie auf folgender Internetseite:

[www.capi.org](http://www.capi.org)

### **Leistungsmerkmale der CAPI**

CAPI bietet eine Reihe wichtiger Leistungsmerkmale:

- Unterstützung grundlegender Anrufmerkmale (Basic Call Features) wie Verbindungsaufbau und -abbau.
- Unterstützung mehrerer B-Kanäle für Daten- und Sprachverbindungen
- Unterstützung mehrerer logischer Verbindungen zur Datenübertragung innerhalb einer physikalischen Verbindung
- Möglichkeit der Auswahl verschiedener Dienste und Protokolle beim Verbindungsaufbau und beim Annehmen eingehender Anrufe
- Transparente Schnittstelle für Protokolle oberhalb der Schicht 3
- Unterstützung eines oder mehrerer Basisanschlüsse und Primärmultiplexanschlüsse auf einem oder mehreren ISDN-Controllern
- Unterstützung mehrerer Anwendungen
- Meldungen unabhängig vom Betriebssystem
- Auf das Betriebssystem zugeschnittener Austauschmechanismus zur optimalen Integration in das Betriebssystem
- Hoher Datendurchsatz durch asynchronen ereignisgesteuerten Mechanismus

### <span id="page-43-0"></span>**8.2 Die IDM-Architektur**

Das ISDN-Treibermodell (ISDN Driver Model – IDM) stellt die Integration von ISDN in die Microsoft-Betriebssystemfamilie dar.

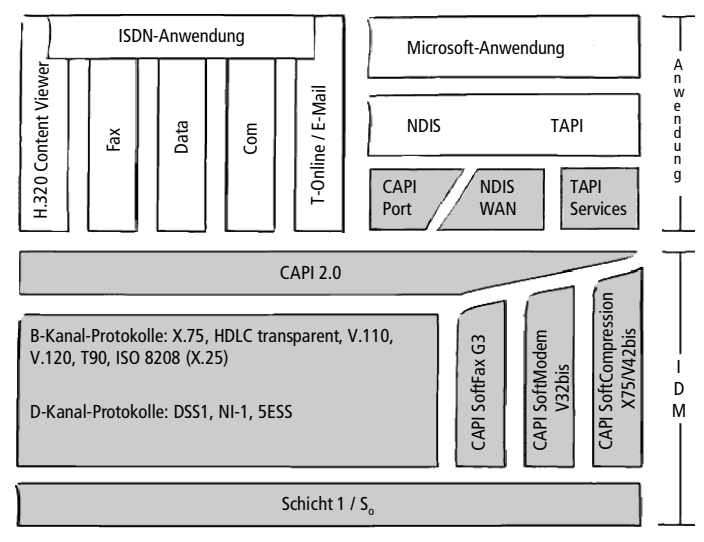

*IDM-Architektur*

<span id="page-44-2"></span>Das ISDN-Treibermodell bildet den Rahmen für alle Treiberkomponenten der AVM ISDN-Produkte. Es beschreibt die Integration aller ISDN-Dienste und deren Nutzung durch die Anwendung. Zusätzlich legt es die transparente Einbindung der ISDN-Hardware-Ressourcen in das Betriebssystem fest.

Eine der wichtigsten Funktionen, die das IDM ermöglicht, ist die Anbindung vorhandener Kommunikationskomponenten – wie beispielsweise RAS – an die CAPI-basierte Hardware. Diese Anbindung wird durch die AVM-Systemtreiber wie den AVM CAPI Port-Treiber oder den AVM NDIS WAN CAPI-Treiber realisiert.

Diese Architektur erlaubt es, die Funktionalitäten von CAPI, Modem und Netzwerkanwendungen parallel im ISDN zu nutzen. Der besondere Vorzug dieser Architektur ist die Möglichkeit, funktionelle Erweiterungen zu definieren und umzusetzen. Die Integration von Datenkompression nach V.42bis und Fax G3 sind Beispiele dafür.

# <span id="page-44-0"></span>**8.3 Die AVM-Systemtreiber**

<span id="page-44-1"></span>AVM bietet für Windows zwei Systemtreiber mit ähnlicher Funktionalität: AVM ISDN CAPI Port-Treiber und AVM NDIS WAN CAPI-Treiber. Beide Treiber werden über das DFÜ-Netzwerk angesteuert, nutzen jedoch unterschiedliche Mechanismen und Schnittstellen bzw. Protokolle im Betriebssystem. In der Datenkommunikation werden mit beiden Treibern die gleichen Übertragungsraten erreicht.

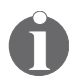

*ISDN CAPI Port-Treiber und NDIS WAN CAPI-Treiber können bei Bedarf auf einem Computer parallel installiert werden.*

Die AVM-Systemtreiber ermöglichen Ihnen, parallel zu ISDN-Software auf Basis von CAPI auch Kommunikationsprogramme wie das Windows DFÜ-Netzwerk zu nutzen, die keine CAPI-Unterstützung bieten.

Der dritte AVM-Systemtreiber, die AVM ISDN TAPI Services for CAPI, ermöglicht die Nutzung von Telefonieanwendungen mit dem AVM ISDN-Controller C4 im Betriebssystem Windows.

Sie finden die AVM-Systemtreiber auf der Installations-CD im Ordner PROGRAMS\<Treiber>\<Treiber.Betriebssystem>. Alternativ können Sie die Treiber auch vom AVM Data Call Center oder von den AVM-Internetseiten herunterladen.

Eine genaue Beschreibung der Funktionen der Treiber entnehmen Sie der Hilfedatei im jeweiligen Ordner. Sie enthält auch eine ausführliche Installationsanleitung.

### <span id="page-45-0"></span>**AVM ISDN CAPI Port-Treiber**

Der AVM ISDN CAPI Port-Treiber ermöglicht Ihnen, den AVM ISDN-Controller C4 wie ein analoges Modem zu verwenden.

Mit dem AVM ISDN CAPI Port-Treiber können Programme, die ein analoges Modem erwarten, die ISDN-Schnittstelle nutzen. Dadurch können mit dem AVM ISDN-Controller C4 die vielfältigen Kommunikationsmöglichkeiten von Windows genutzt werden.

Der AVM ISDN CAPI Port-Treiber erzeugt mehrere virtuelle Modems in Ihrem Computer. Die verschiedenen Modems sind für unterschiedliche Verbindungsarten vorkonfiguriert. Mit den virtuellen Modems können Sie zum Beispiel Verbindungen zum Internet, zu T-Online und zu Mailboxen aufbauen oder RAS-Verbindungen (Remote Access Service) zu anderen Computern über ISDN herstellen.

### <span id="page-45-1"></span>**AVM NDIS WAN CAPI-Treiber**

Der AVM NDIS WAN CAPI-Treiber für Windows ermöglicht die Nutzung von RAS und die Einwahl bei Internetanbietern über ISDN.

NDIS (Network Device Interface Specification) ist ein Standard für die Anbindung von Netzwerkkarten (Hardware) an Netzwerkprotokolle (Software). NDIS WAN ist eine Microsoft-Erweiterung dieses Standards für Wide Area Networking (WAN). Der AVM NDIS WAN CAPI-Treiber ermöglicht also die Nutzung des Controllers C4 als Netzwerkkarte, wobei der AVM ISDN-Controller C4 über die Anwendungsschnittstelle CAPI 2.0 angesprochen wird.

Der AVM NDIS WAN CAPI-Treiber kann im Gegensatz zum AVM ISDN CAPI Port-Treiber nicht zusätzlich per AT-Befehl gesteuert werden, sondern ist fest auf die gängigen Verbindungsstandards ("HDLC" und "PPP over ISDN") voreingestellt.

### <span id="page-46-2"></span>**AVM ISDN TAPI Services for CAPI**

Die AVM ISDN TAPI Services for CAPI sind universell einsetzbare Treiber für die Nutzung von TAPI-Anwendungen mit AVM ISDN-Controllern in Windows.

TAPI (Telephony Application Programming Interface) ist eine Telefonieschnittstelle von Microsoft, mit der Telefonieanwendungen aus Windows heraus steuerbar sind. Mit Hilfe der AVM ISDN TAPI Services for CAPI können Telefonanrufe eingeleitet oder Voice-Mail-Systeme gesteuert werden. So kann beispielsweise die in Windows integrierte Wählhilfe zum Aufbau von Verbindungen zu analogen oder ISDN-Telefonen benutzt werden. Das Gespräch erfolgt dann über eine Soundkarte und ein Headset oder über Lautsprecher und Mikrofon. Mit geeigneten TAPI-Anwendungen kann eine Vielzahl weiterer Leistungsmerkmale genutzt werden, zum Beispiel das direkte Anwählen von Gesprächspartnern aus Programmen wie Microsoft Outlook.

In Verbindung mit AVM ISDN-Controllern und den AVM ISDN TAPI Services for CAPI können TAPI-Anwendungen benutzt werden, die auf dem Microsoft-Standard TAPI 2.1 oder höher aufsetzen.

# <span id="page-46-0"></span>**8.4 CAPI SoftCompression X75/V42bis**

<span id="page-46-4"></span><span id="page-46-3"></span><span id="page-46-1"></span>Die CAPI SoftCompression X75/V42bis ist ein Leistungsmerkmal der Treibersoftware des Controllers C4. Sie kann für X.75- Verbindungen Daten nach dem Standard V.42bis komprimieren. Dadurch werden Übertragungszeiten verkürzt und Verbindungskosten gesenkt.

Nach der Installation der Treibersoftware ist die CAPI Soft-Compression X75/V42bis standardmäßig aktiviert. Auf Anforderung durch CAPI-Anwendungen, die den Standard V.42bis unterstützen, wird für die Dauer einer Datenübertragung die Datenkompression mit der Gegenstelle ausgehandelt.

### <span id="page-47-0"></span>**8.5 CAPI SoftFax**

<span id="page-47-2"></span>Das Leistungsmerkmal CAPI SoftFax ermöglicht das Versenden und Empfangen von Faxen auf acht B-Kanälen gleichzeitig. Der Controller C4 verhält sich wie ein Faxgerät der Gruppe 3 und unterstützt die folgenden Faxprotokolle:

- <span id="page-47-4"></span>•  $V.17 (14.4 \text{ kB}t/s)$
- G3 Annex F (14,4 KBit/s)<br>G3 Annex A (Farbfaxe)
- <span id="page-47-3"></span>G3 Annex A (Farbfaxe)

# <span id="page-47-1"></span>**8.6 CAPI SoftModem**

Das Leistungsmerkmal CAPI SoftModem ermöglicht Verbindungen zu analogen Gegenstellen, die über ein Modem an das Telefonnetz angeschlossen sind. Auf Basis dieser Modememulation können Verbindungen mit bis zu 14,4 kBit/s betrieben werden.

# <span id="page-48-0"></span>**9 Technische Übersicht**

In diesem Kapitel werden die technischen Daten und Leistungsmerkmale des AVM ISDN-Controllers C4 vorgestellt.

# <span id="page-48-1"></span>**9.1 Anschlussbelegung der Stecker**

<span id="page-48-5"></span>Der Anschluss des Controllers C4 an die ISDN-Dose erfolgt über einen so genannten Western- oder RJ45-Stecker. Die folgende Tabelle zeigt die Anschlussbelegung dieses Steckers.

| <b>RJ45</b>                                                                   | <b>Funktion</b> |
|-------------------------------------------------------------------------------|-----------------|
| $1 -$                                                                         |                 |
| $2 -$                                                                         |                 |
|                                                                               | Sendeader       |
| $\frac{-5 (b)}{-4 (a)}$<br>$\frac{-4 (a)}{-3 (a)}$<br>$\frac{-3 (a)}{-6 (b)}$ | Sendeader       |
|                                                                               | Empfangsader    |
|                                                                               | Empfangsader    |
| $\frac{7}{2}$                                                                 |                 |
| $8-$                                                                          |                 |

*Steckerbelegung am ISDN-Kabel*

### <span id="page-48-3"></span><span id="page-48-2"></span>**9.2 Der AVM ISDN-Controller C4 am Anlagenanschluss**

<span id="page-48-4"></span>Standardmäßig wird der AVM ISDN-Controller C4 für einen Mehrgeräteanschluss eingerichtet. Es ist jedoch auch ein Betrieb am Anlagenanschluss möglich.

Für den Betrieb des Controllers C4 am Anlagenanschluss beachten Sie bitte die folgenden Punkte:

- An einem Anlagenanschluss kann immer nur **ein** Endgerät betrieben werden.
- Konfigurieren Sie den Controller C4 für den Betrieb am Anlagenanschluss. Schauen Sie dazu bitte im Installationskapitel zum jeweiligen Betriebssystem nach.
- Die CAPI-Anwendung, beispielweise ein Fax-Server, muss den Betrieb am Anlagenanschluss unterstützen.
- <span id="page-49-1"></span> Die CAPI-Anwendung muss zur Auswertung der Durchwahlziffern konfiguriert werden. Informationen dazu finden Sie in der Dokumentation Ihrer Anwendung.

## <span id="page-49-2"></span><span id="page-49-0"></span>**9.3 Technische Daten und Leistungsmerkmale**

- ISDN-Controller für den Basisanschluss und den PCI-Bus
- $\bullet$  Fin bis vier Basisanschlüsse
- Aktiver ISDN-Controller mit eigener CPU und eigenem Hauptspeicher
- Hochleistungsprozessor StrongARM SA-110 mit 270 MIPS bei 233 MHz
- 16 MB Hauptspeicher, SDRAM
- Modernste Technologien, z.B. BGA-Devices, SDRAM, 3,3 V Versorgungsspannung etc.
- Geringer Energieverbrauch, ca. 3 W
- PCI Bus Master DMA minimale Systembelastung bei maximalem Durchsatz
- Geeignet für alle ISDN-Dienste:

Internetzugriff, Internetworking, Fernzugriff, Datenübertragung, Fax, Sprache, Video, digitale Datenübertragung in andere Netze

- Anwendungsschnittstelle COMMON-ISDN-API 2.0
- CAPI SoftCompression V.42bis und Kanalbündelung entsprechend CAPI-Spezifikation
- CAPI SoftFax, Faxen mit 2.400, 4.800, 9.600 und 14.400 Bit/s
- CAPI SoftModem, analoge Modemverbindungen mit 1200/75, 2400, 4.800, 9.600 und 14.400 Bit/s

Digitale Protokolle:

<span id="page-50-1"></span>X.75, HDLC transparent, bittransparent, X.25, ISO 8208 (X.25 DTE-DTE), X.31 case a/b, T.70, T.90, Mobile ISDN (ISO 3309) inklusive HSCSD, V.110, V.120, DTMF-Erkennung

Analoge Protokolle:

<span id="page-50-0"></span>Fax G3 (T.30, V.17, V.29, V.27ter), Fax G3 Annex A (Error Correction Mode) sowie Fax G3 F (Faxen mit zweidimensionaler Datenkompression)

Modem mit V.21, V.22, V.22bis, V.32, V.32bis

- Unterstützung für Anlagenanschluss und Festverbindungen
- **Supplementary Services, z.B. Hold & Retrieve, Suspend** & Resume (TP), 3PTY, ECT,…
- Sämtliche Protokolle als Software auf den ISDN-Controller ladbar
- Installation des AVM ISDN CAPI Port-Treibers<br>• AVM NDIS WAN-Treiber für Windows 2003 S
- AVM NDIS WAN-Treiber für Windows 2003 Server, Windows XP und Windows 2000
- AVM ISDN TAPI Services for CAPI für Windows 2003 Server, Windows XP und Windows 2000
- Einsatz mit den Betriebssystemen Windows 2003 Server, Windows XP, Windows 2000, Novell NetWare ab 4.11 und Linux
- **Bis zu vier ISDN-Controller C4 in einem Computer mög**lich, oder Mischbestückung mit anderen aktiven AVM ISDN-Controllern
- **•** Internationale Zulassungen

# <span id="page-51-0"></span>**10 Fehlerbehandlung**

In diesem Kapitel werden allgemeine Fehler, Fehlermeldungen und Lösungsvorschläge dargestellt. Die Fehlermeldungen sind nach den verschiedenen Betriebssystemen geordnet, unter denen der AVM ISDN-Controller C4 betrieben werden kann.

# <span id="page-51-1"></span>**10.1 Allgemeine Fehler**

#### <span id="page-51-2"></span>**Der AVM ISDN-Controller wird nicht gefunden bzw. nicht initialisiert.**

Haben Sie neue Hardware eingebaut oder die Konfiguration der vorhandenen Hardware geändert?

Geben Sie im BIOS des Computers die Ressourcen (I/O-Adresse, IRQ) an, die von Einsteckkarten ohne Plug & Play-Unterstützung (Legacy) verwendet werden, wenn Sie zusätzlich PCI- oder ISA-Karten mit Plug & Play-Unterstützung im selben Computer benutzen. Ansonsten kann es zur mehrfachen Vergabe von Systemressourcen und damit zu Fehlfunktionen kommen. Lesen Sie dazu auch das Handbuch zu Ihrem Computer.

#### **Sie können keine ISDN-Verbindung aufbauen.**

Wenn Sie trotz korrekter Installation des ISDN-Controllers C4 keine Verbindung aufbauen können, überprüfen Sie folgende Punkte:

- Sitzt der Controller C4 fest im PCI-Steckplatz des Computers? Ist der Controller C4 festgeschraubt?
- Ist das ISDN-Anschlusskabel fest mit dem AVM ISDN-Controller C4 und der ISDN-Dose verbunden?
- Überprüfen Sie die Funktionsfähigkeit des ISDN-Anschlusses z.B. mit Hilfe eines ISDN-Telefons.
- Ist das Netzabschlussgerät (NTBA) korrekt installiert? Einige Netzabschlussgeräte müssen mit dem Stromnetz verbunden sein.
- Haben Sie bei der Installation der Anwendungssoftware an einer Nebenstellenanlage die Ziffer zur Amtsholung (meist eine "o") berücksichtigt?
- Sind an Ihrem Nebenstellenanschluss alle notwendigen Dienste verfügbar und auch freigeschaltet?

#### **Probleme beim Betrieb des Controllers C4:**

Treten beim Betrieb des Controllers C4 allgemein Probleme auf, rufen Sie den Gerätemanager auf und überprüfen Sie, ob der AVM ISDN-Controller C4 dort mit einer Fehlermeldung angezeigt wird.

Wenn im Gerätemanager keine Fehler angezeigt werden, sollten Sie eine Testverbindung zum AVM Data Call Center aufbauen. Sie können dazu zum Beispiel das Programm "Connect32" verwenden, das zu den mitgelieferten AVM ISDN-Tools gehört.

#### **Verbindung zu analogen Gegenstellen**

Für die Verbindung zu analogen Gegenstellen benötigen Sie neben dem AVM ISDN-Controller C4 auch geeignete Kommunikationssoftware. Mit dieser Software können z.B. Faxgeräte der Gruppe 3 (analoge Faxübertragung) angerufen werden.

#### **Es werden keine Gebühren angezeigt.**

Die Treiber für den AVM ISDN-Controller C4 ermöglichen die Gebührenanzeige durch Anwendungen, die auf CAPI basieren. Dieses Leistungsmerkmal steht jedoch nur zur Verfügung, wenn die Übermittlung von Gebühreninformationen während der Verbindung für Ihren Anschluss beantragt wurde. Zur Zeit muss dies bei Ihrem Netzanbieter, zum Beispiel bei der Deutschen Telekom AG, für jeden S<sub>o-</sub>Anschluss einzeln vorgenommen werden (kostenpflichtig).

#### **Verwendung eines Dual-Boot-Systems**

Wenn Sie mit einem Dual-Boot-System arbeiten, dann installieren Sie den Controller C4 in den verschiedenen Betriebssystemen in unterschiedliche Ordner, z.B. IDRIVER.WNT.

# <span id="page-53-0"></span>**10.2 Fehlermeldungen in Novell NetWare**

<span id="page-53-1"></span>**Meldung beim Laden des Controllers: "Fehler bei der Installation. Interrupt <xx> nicht verfügbar."**

Mögliche Ursache: Es stehen keine IRQs (Interrupts) für den PCI-Bus zur Verfügung.

Lösung: Rufen Sie das BIOS-Setup Ihres Computers auf und geben Sie mindestens einen noch nicht benutzten IRQ für die Benutzung durch PCI-Adapter frei. Lesen Sie dazu auch das Handbuch zu Ihrem Computer oder Motherboard.

Beispiel (Award-BIOS): BIOS-Hauptmenü, "PnP/PCI Configuration", "IRQ x assigned to: PCI/ISA PnP".

Geben Sie im BIOS des Computers die Ressourcen (I/O-Adresse, IRQ) an, die von Einsteckkarten ohne Plug & Play-Unterstützung (Legacy) verwendet werden, wenn Sie zusätzlich PCI- oder ISA-Karten mit Plug & Play-Unterstützung im selben Computer benutzen. Ansonsten kann es zur mehrfachen Vergabe von Systemressourcen und damit zu Fehlfunktionen kommen. Lesen Sie dazu auch das Handbuch zu Ihrem Computer oder Motherboard.

#### Fehlermeldung: "CAPI not loaded." (CAPI nicht geladen.)

Mögliche Ursache: Sie haben versucht, eine ISDN-Anwendung zu starten, ohne zuvor den AVM ISDN-Controller C4 zu laden.

Lösung: Laden Sie den Controller C4, indem Sie an der Serverkonsole **capi20** eingeben und starten Sie dann Ihre ISDN-Anwendung.

#### Fehlermeldung: "Error in configuration file, no ISDN-**Controller defined." (Fehler in der Konfigurationsdatei, kein ISDN-Controller definiert.)**

Mögliche Ursache: Bei der Installation des AVM ISDN-Controllers C4 wird die Konfigurationsdatei CAPI20.CFG angelegt. Wenn Sie diese Datei später manuell editieren und dabei keinen ISDN-Controller definieren, tritt dieser Fehler auf.

Lösung: Führen Sie die Installation des AVM ISDN-Controllers C4 noch einmal vollständig durch.

#### **Fehlermeldungen:**

**"Deinstallation error, wrong CAPI driver loaded." (Fehler bei der Deinstallation, falscher CAPI-Treiber geladen.)**

**"Installation error, wrong CAPI driver loaded." (Fehler bei der Installation, falscher CAPI-Treiber geladen.)**

**"Installation error, ISDN-Controller-xx unknown keyword <xx>." (Fehler bei der Installation, ISDN-Controller-xx unbekanntes Schlüsselwort <xx>.)**

**"Installation error, ISDN-Controller-xx <xxxx> value too long." (Fehler bei der Installation, ISDN-Controller-xx <xxxx> Wert zu lang.)**

#### **"Installation error, ISDN-Controller-xx <xxxx> illegal value." (Fehler bei der Installation, ISDN-Controller-xx <xxx> illegaler Wert.)**

Mögliche Ursache: Sie haben einige Dateien im Installationsverzeichnis der Treibersoftware ersetzt (zum Beispiel durch neue Treiberdateien vom AVM Data Call Center). Da noch ältere Dateien im Ordner vorhanden sind, kommt es zu Versionskonflikten.

Lösung: Führen Sie die Installation des AVM ISDN-Controllers C4 immer vollständig durch und ersetzen Sie nie einzelne Dateien.

#### **Fehlermeldung: "Installation error, Controller-xx with I/O address <xxx> does not answer." (Fehler bei der Installation, Controller-xx mit I/O-Adresse <xxx> antwortet nicht.)**

Mögliche Ursache: Der Controller C4 wurde nicht vollständig geladen oder die Hardware ist beschädigt.

Lösung: Führen Sie die Installation des Controllers C4 noch einmal vollständig durch. Bei defekter Hardware wenden Sie sich bitte an Ihren Händler oder an AVM.

#### Fehlermeldung: "... at least one application is registered." **(... mindestens eine Anwendung ist angemeldet.)**

Mögliche Ursache: Sie haben versucht, den AVM ISDN-Controller C4 zu entladen oder zu deinstallieren, während eine Anwendung, beispielweise eine Datenübertragungs- oder Faxsoftware, noch den ISDN-Controller benutzte.

Lösung: Beenden Sie alle laufenden Anwendungen, die den AVM ISDN-Controller C4 benutzen. Anschließend können Sie den ISDN-Controller entladen oder deinstallieren.

# <span id="page-56-4"></span><span id="page-56-0"></span>**11 Informationen, Service und Support**

<span id="page-56-5"></span>Wir lassen Sie nicht im Stich wenn Sie eine Frage oder ein Problem haben. Ob Handbücher, FAQs, Updates oder Support – hier finden Sie alle wichtigen Servicethemen.

# <span id="page-56-1"></span>**11.1 Handbuch und Readme**

Folgende Dokumentationen liegen zum Controller C4 vor:

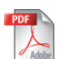

Das vorliegende Handbuch ist auf der CD-ROM im Ordner C4\ DEUTSCH\HANDBUCH im PDF-Format gespeichert. Falls Sie nicht über den Adobe Acrobat Reader zum Lesen von PDF-Dokumenten verfügen, können Sie diesen von der CD-ROM aus dem Ordner PROGRAMS\ACROBAT installieren.

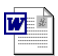

In der Datei "C4 Readme" finden Sie aktuelle Informationen, die bei Drucklegung des Handbuches noch nicht zur Verfügung standen. Die Readme-Datei befindet sich auf der CD-ROM im Ordner CARDWARE\C4\<BETRIEBSSYSTEM>\ <SPRACHE>.

# <span id="page-56-2"></span>**11.2 Informationsquellen und Updates**

<span id="page-56-3"></span>Neue Treiber für Ihren AVM ISDN-Controller C4 und Updates für die Kommunikations-Software stellt Ihnen AVM kostenfrei über das Internet oder über das AVM Data Call Center bereit.

### **Internet**

Über das Internet bietet AVM ausführliche Informationen und kostenlose Updates. Rufen Sie [www.avm.de](http://www.avm.de) auf.

● Unter ["Produkte"](http://www.avm.de/de/Produkte/index.inhalt.html) finden Sie detaillierte Informationen zu allen AVM-Produkten sowie Ankündigungen neuer Produkte und Produktversionen.

- Über ["Service"](http://www.avm.de/de/Service/index.inhalt.html) gelangen Sie zu den FAQs (Frequently Asked Questions), einer Sammlung von Antworten zu häufig gestellten Fragen. Hier können Sie nach konkreten Hilfestellungen suchen.
- Über ["Download"](http://www.avm.de/de/download/index.inhalt.php3) können Sie aktuelle Treibersoftware für den AVM ISDN-Controller C4 herunterladen.

### **AVM Data Call Center (ADC)**

<span id="page-57-1"></span>Auf dem AVM Data Call Center (ADC) befinden sich alle Programme und Treiber, die auch über die Internetseiten von AVM heruntergeladen werden können. Sie erreichen das AVM Data Call Center mit FRITZ!data (Protokoll IDtrans) unter folgender Rufnummer:

```
+49 (0) 30 / 39 98 43 00
```
# <span id="page-57-0"></span>**11.3 Unterstützung durch den Support**

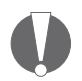

*Bitte nutzen Sie zunächst die oben beschriebenen Informationsquellen, bevor Sie sich an den Support wenden.*

Das AVM GmbH-Support-Team hilft Ihnen in Problemsituationen, bei der Installation und den ersten Schritten mit dem Controller C4.

Sie können den Support per E-Mail oder per Telefon erreichen. Bereiten Sie folgende Informationen für Ihren Berater vor:

- Für welchen AVM ISDN-Controller möchten Sie Support erhalten?
- Nennen Sie die Versionsnummer des verwendeten Treibers. Sie finden die Versionsnummer in der Datei "C4 README" auf der Treiber-CD-ROM.
- Ist Ihr ISDN-Controller direkt an einer ISDN-Dose angeschlossen?
- In welchem Betriebssystem haben Sie den AVM ISDN-Controller C4 installiert?
- Bitte notieren Sie den genauen Wortlaut aller Fehlermeldungen, die Sie erhalten haben.
- Liefern Sie bitte eine möglichst detaillierte Fehlerbeschreibung: an welcher Stelle tritt der Fehler auf, welche Programme verwenden Sie, usw.
- Ist der Fehler reproduzierbar?
- Erhalten Sie Fehlermeldungen im Gerätemanager?

Falls ja, welche Fehlermeldungen sind das?

 Können Sie mit Ihrem AVM ISDN-Controller C4 eine Datenverbindung zum AVM Data Call Center (ADC) aufbauen?

Eine Verbindung zum ADC bauen Sie mit dem mitgelieferten Programm "Connect32" oder mit "FRITZ!data" auf. Verwenden Sie das Übertragungsprotokoll IDtrans unter Verwendung der Rufnummer

**+49 (0) 30/39 98 43 00**.

Falls dies nicht möglich ist, welche Fehlermeldung erhalten Sie?

 Bitte geben Sie eine genaue Beschreibung Ihres Computers und der Computerausstattung: Computertyp, Soundkarte, benutzte Ressourcen (belegte I/O-Adressen, Interrupts) und andere installierte Komponenten.

#### **Support per E-Mail**

Für eine Support-Anfrage nutzen Sie das Support-Formular auf den Internetseiten von AVM. Füllen Sie das Formular aus und schicken Sie es über die Schaltfläche "Senden" zum AVM GmbH-Support. Sie finden es unter:

**[http://www.avm.de/service](http://www.avm.de/Service)**

#### **Support per Telefon**

Falls erforderlich können Sie den Support unter der folgenden Rufnummer erreichen:

**+49 (0) 30 / 39 00 44 05**

# <span id="page-59-0"></span>**Index**

### **A**

Anlagenanschluss [49](#page-48-3) Anschlussart ändern Novell NetWare CAPI Manager [27](#page-26-1) Stand-Alone CAPI [25](#page-24-2) Windows [20](#page-19-1)00 20 Windows XP [13](#page-12-2), [17](#page-16-2) AVM Data Call Center (ADC) [58](#page-57-1) AVM ISDN CAPI Port-Treiber [46](#page-45-0) AVM ISDN TAPI Services for CAPI [47](#page-46-2) AVM NDIS WAN [CAPI-Treiber](#page-56-4) [46](#page-45-1) AVM-Support 57 AVM-Systemtreiber [42](#page-41-3)

#### **B**

Betriebssysteme, unterstützte [8](#page-7-0)

### **C**

**CAPI** Anwendungsschnittstelle [42](#page-41-4) für den Novell CAPI Manager [24](#page-23-1) Stand-Alone CAPI [24](#page-23-1) CAPI SoftComp[ression X75/V42bis](#page-47-2) [47](#page-46-3) CAPI SoftFax 48 CAPI SoftModem [48](#page-47-3) CAPI4HylaFAX [35](#page-34-0) CAPI4Linux [34](#page-33-1) CAPI-Plug-in [35](#page-34-1) CE-Konformitätserklärung [62](#page-61-1)

#### **D**

Deinstallation Linux [40](#page-39-2) Novell NetWare [29](#page-28-2) Windows 2000 [21](#page-20-2) Windows 2003 [Server](#page-17-1) [14](#page-13-1) Windows XP 18

#### **F**

Faxprotokolle [48](#page-47-4) Fehler, allgemeine [52](#page-51-2) Fehlermeldungen in Novel[l NetWare](#page-19-2) [54](#page-53-1) Festverbindung [13](#page-12-3), [17](#page-16-3), 20

### **I**

IDM (ISDN Treibermodell) [45](#page-44-2) Installation der Hardware [10](#page-9-1) Installation [der Treibersoftware](#page-33-2) Linux 34 Novell NetWare [23](#page-22-2) Windows 2000 [19](#page-18-2) Windows 2003 [Server](#page-14-2) [11](#page-10-2) Windows XP 15

### **K**

Konfiguration des Controllers C2 Novell NetWare CAPI Manager [27](#page-26-2) Stand-Alone-CAPI [25](#page-24-3) Konfiguration des Controllers C4 Konfiguration per Yast [38](#page-37-1) Windows [20](#page-19-3)00 20 Windows XP [13](#page-12-4), [17](#page-16-4)

#### **L**

Leistungsmerkmale Controller C<sub>4</sub> [50](#page-49-1) Treibersoftw[are](#page-8-2) [47](#page-46-4) Lieferumfang 9 Linux andere Distributionen [36](#page-35-0) Controller deinstallieren [40](#page-39-2) Installat[ion testen](#page-35-1) [39](#page-38-1) SUSE 36 Treibersoftware aktualisieren [41](#page-40-1) Weitere Controller installieren [40](#page-39-3) weitere Controller installieren [40](#page-39-3)

### **M**

Mehrfachrufnummer (MSN), konfigurieren [20](#page-19-4) Mehrgeräteanschluss [49](#page-48-4) Mischbestückung des Computers [6](#page-5-2)

#### **N**

Netzwerkadapter [19](#page-18-3) NIAS (Novell Internet Access Server) [23](#page-22-3) Novell NetWare alle eingebauten Controller und die Treibersoftware deinstallieren [31](#page-30-0) Controller deinstallieren [29](#page-28-2) Controller installieren [23](#page-22-2) einen von mehrere[n Controllern](#page-28-3)  deinstallieren 29 Installation der Treibersoftware [23](#page-22-2) weitere Controller installieren [29](#page-28-4)

### **P**

Protokolle analoge [51](#page-50-0) digitale [51](#page-50-1) Punkt-zu-Mehrpunkt-Anschluss [49](#page-48-4) Punkt-zu-Punkt-Anschluss [49](#page-48-3)

### **R**

Richtlinien und Normen [62](#page-61-2)

### **S**

S<sub>o</sub>-Anschlüsse Installation, Konfiguration [6](#page-5-3) Standardeinstellung Novell NetWare [26](#page-25-0) Windows [20](#page-19-5)00 20 Wi[ndows XP](#page-56-5) [13](#page-12-5), [17](#page-16-5) Service 57 Stecker, An[schlussbelegung](#page-56-4) [49](#page-48-5) Support 57

### **T**

Technische Daten [50](#page-49-2) Treibersoftware installieren Novell NetWare [23](#page-22-2) SUSE Linux [37](#page-36-1) Windows 2000 [19](#page-18-4) Windows 2003 Server [11](#page-10-3) Windows XP [15](#page-14-3)

#### **W**

Weitere Con[troller installieren](#page-39-3) Linux 40 Novell NetWare [29](#page-28-4) Windows 2000 [21](#page-20-3) Windows XP [13](#page-12-6), [17](#page-16-6) Windows 2000 Controller deinstallieren [21](#page-20-2) Treibersoftware installieren [19](#page-18-5) weitere Controller installieren [21](#page-20-3) Windows 2003 Server Controller deinstallieren [14](#page-13-2) Treibersoftware installieren [11](#page-10-4) weitere Controller installieren [13](#page-12-6) Windows XP Controller deinstallieren [18](#page-17-2) Treibersoftware installieren [15](#page-14-4) weitere Controller installieren [17](#page-16-6)

# <span id="page-61-1"></span><span id="page-61-0"></span>**CE-Konformitätserklärung**

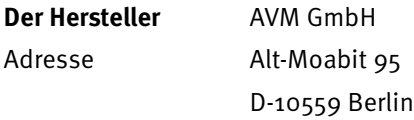

#### **erklärt hiermit, dass das**

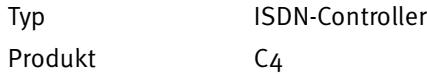

#### <span id="page-61-2"></span>**den folgenden Richtlinien entspricht:**

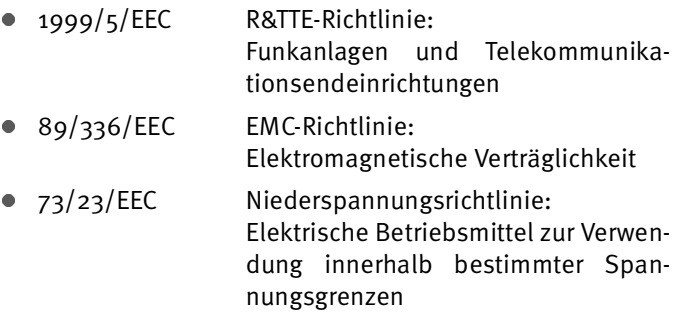

Zur Beurteilung der Konformität wurden folgende Normen herangezogen:

- $\bullet$  CTR 3/1998.06.17
- EN 55022/9.98 Class B EN 55024/9.98
- EN 60950/1992+A1+A2+A3+A4+A11 EN 41003/1998

Die Konformität des Produktes mit den oben genannten Nor- $\epsilon$ men und Richtlinien wird durch das CE-Zeichen bestätigt.

P. Fax. l

Berlin, 16.03.2000 Peter Faxel, Technischer Direktor